#### Declaration of Conformity We, Manufacturer/Importer (full address) **G.B.T. Technology Träding GMbH Ausschlager Weg 41, 1F, 20537 Hamburg, Germany**

declare that the product ( description of the apparatus, system, installation to which it refers)

**3D Graphics Accelerator** GV-R92128VH / GV-R92128DH / GV-R9264DH is in conformity with (reference to the specification under which conformity is declared) in accordance with 89/336 EEC-EMC Directive

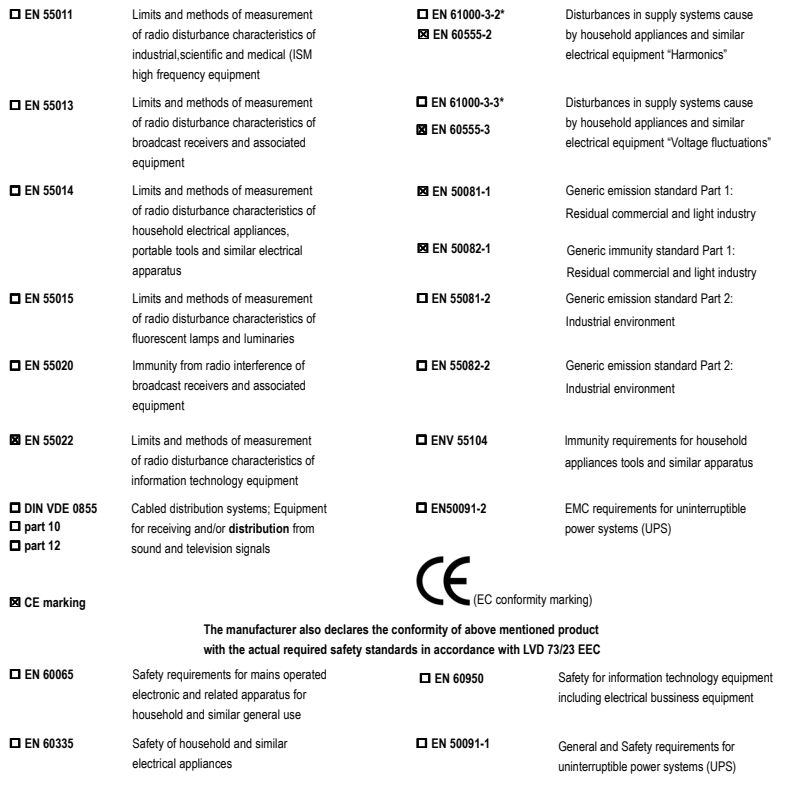

#### **Manufacturer/Importer**

Name: (Stamp) Date : May 30, 2003

Signature: Timmy Huang  $\overline{a}$ Timmy Huang

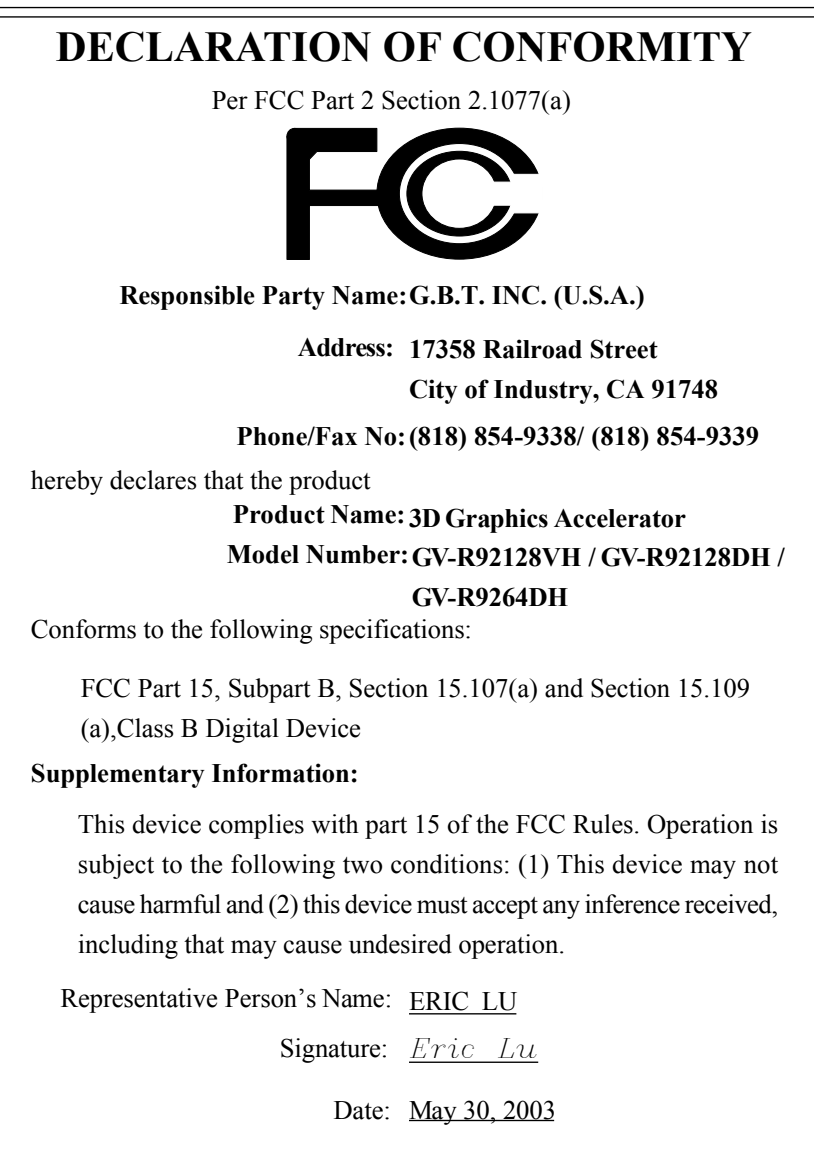

# GV-R92128VH / GV-R92128DH / GV-R9264DH Radeon 9200 그래픽 가속기

# 사용자 입문서

Rev. 102 12MK-R92128VH-102

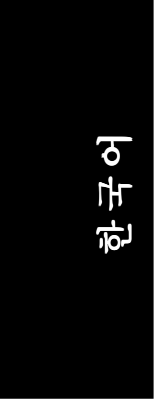

## **1**장 사용자 입문서

#### 저작권

**GIGA-BYTE TECHNOLOGY CO. LTD ("GBT")** 에게 저작권이 있습니다. 이 입문서의 어느 부분도 GBT의 명시된, 서면 허가 없이 어떤 형태로도 전재되거나 전송되어 질 수 없습니다.

#### 상표**(TM)**

제 3자 브랜드들과 이름들은 그것들 각각의 소유권자의 자산입니다.

#### 주의

과학 기술의 급속한 변화로 , 이 소책자의 발행 전에 일부 사양들은 구식이 될 수 도 있습니 다.

저자는 이 문서에 보여질 수 있는 어떠한 오류들 또는 누락들에 대해 아무런 책임을 지지 않으며 이 글속에 포함되는 정보를 최신의 것으로 또한 약속하지 않습니다.

그래픽스 액셀러레이터에 붙여 있는어떤 라벨도 제거하지 마십시오. 제거하면 이 그래픽스 액셀러레이터의 보증이 무효화 될 수 있습니다.

 이 제품은 일부 미국 특허권과 Macrovision Corporation및 다른 권리 소유권자들 에 의해 소유된 기타 지적 재산권의 방식 권리에 의거 보호되는 저작권 보호 기 술이 통합되어 있습니다.

이 저작권 보호 기술은 Microvision Corporation에 의해 권한부여 되어져야하고 Microvision Corporation에 의해 별다른 규정이 없는 한 가정 및 다른 제한된 시청 용도에만 쓰도록 합니다. 역공학이나 분해는 금지되어 있습니다.

2003년 5월 23일 대만의 타이페이

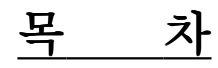

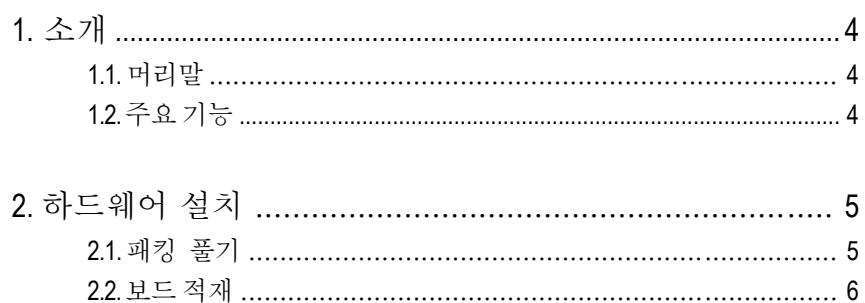

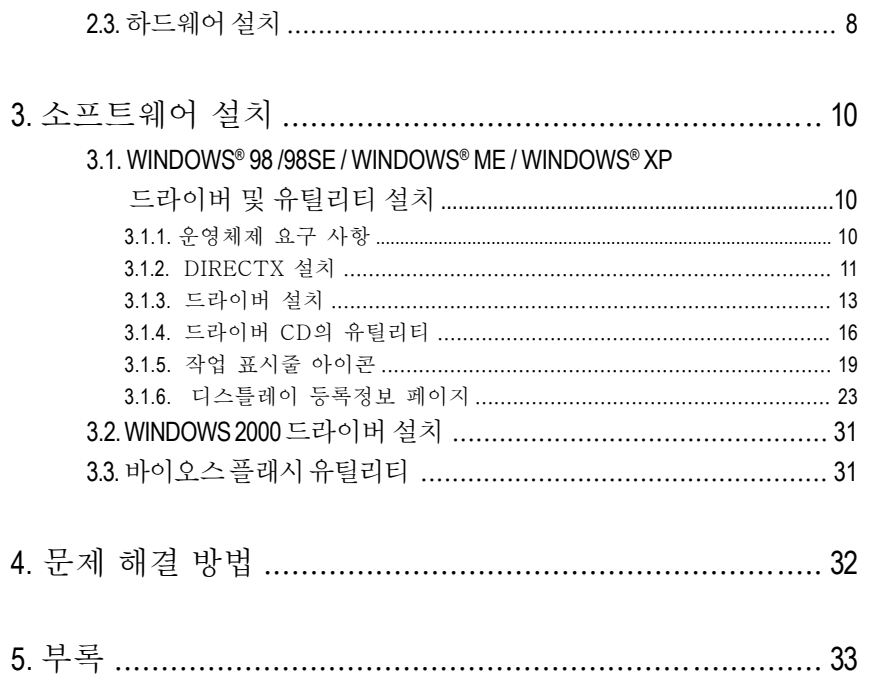

한국어

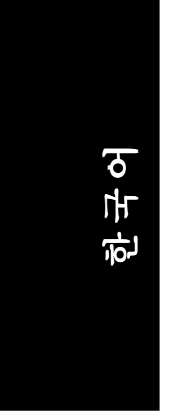

### 1. 소 개 □

#### **1.1.** 머릿말

GV-R92128VH / GV-R92128DH / GV-R9264DH는 현혹적인 3D 경험으로 PC 애 호가들에게 그 부류에서 오늘날의 가장 압도적인 게임 환경과 응용에 최적화된 최상의 수행능력을 인도합니다. GV-R92128VH/ GV-R92123DH/GV-R9264H는 ATi Radeon R9200 GPU에의해 하드웨어(H/W) DirectX 8.1을 지원합니다. 첨단 쿼드 파이프 아키 텍처에 의해 구동되어, GV-R92128VH / GV-R92128DH / GV-R9264DH는 AGP 8X 표준, 경쟁 제품들의 대역폭을 배증, 더 매력적인 캐릭터 및 효과를 지원합니다.

#### **1.2.** 주요 기능

- 첨단 3D 그래픽스 RADEON™ 9200 GPU 에 의해서 동력이 공급된 그리고 첨 단 그래픽스를 위한 128MB / 64MB DDR 메모리
- 250MHz 과 400MHz DDR 메모리 클럭 스피드
- 새로운 AGP 8X 표준을 지워
- HYPER Z™ II 테크놀러지를 통합
- SMOOTHVISION™ 는 심하게 훼손되는 퍼포먼스없이, 이미지들이 더 매끄 럽게 보이도록 시각적인 예술품을교란시키는 부분을 제거
- HYDRAVISION™ 은 이중 디스플레이를 지워
- DVI-I 와 TV-Out 가 지워
- 퍼포먼스 tweaker에 대한 V-Tuner를 지원

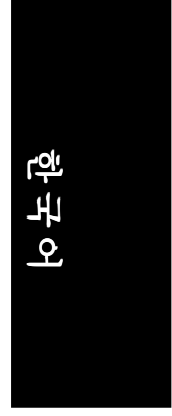

#### **2 .** 하드웨어설치

#### **2.1.** 패킹 풀기

GV-R9200 시리즈 패킹은 다음을 포함합니다:

- z GV-R92128VH / GV-R92128DH / GV-R9264DH x 그래픽스 가속기 1
- 이 사용자 입문서
- GV-R9200-H 시리즈 드라이버 CD x 1
- PowerDVD XP CD x 1
- PowerDirector x 1 (For GV-R92128VH only)
- $\bullet$  게임  $CD \times 1$
- D-sub Connector로의 DVI-I
- 케이블은 S-video와 AV In/Output (For GV-R92128VH only)을 지원
- 케이블은 S-video 과 AV Output (For GV-R92128DH 와 GV-R9264DH)을 지원

경고 !

확장 카드는 매우 섬세한 직접 회로 (IC) 칩들을 포함합니다. 정전기에 의해 칩이 손상되는 것을 보호하기 위해 , 컴퓨터에서 작업할 때 다음 사항을 주의 하여 주십시요.

- 1. 컴퓨터를 끄고 전원 플러그를 빼십시요.
- 2. 컴퓨터 부품을 다루기 전에 접지 손목 스트랩을 사용하십시요. 만일 없다 면, 안전하게 접지된 물체에 또는 전원 공급 케이스같은 금속 물체에 양손 을 대십시요.
- 3. 접지된 정전기 방지 패드 또는 부품이 시스템으로부터 분리되어질 때마다 부품과 같이 오는 백에 부품을 둡니다.

카드는 민감한 전기부품을 포함하는데 이것은 정전기에 쉽게 손상되어질 수 있습니다. 그러므로 카드는 설치될 때까지는 원래 포장 그대로 두는 것이 좋 습니다. 접지된 정전 방지 매트에서 꺼냄과 설치가 행해져야 합니다. 작업 자는 정전 방지 손목밴드를 착용하고 정전 방지 매트와 같은 위치에서 접지 되어지는 것이 좋습니다.

명백한 손상의 확인을 위해 카드상자의 내용물을 검사하십시요. 운송과 취 급시 카드가 손상되었을 수도 있습니다. 진행하기 전에 운송 및 취급시의 손 상을 꼭 확인하시기 바랍니다.

- 만약 카드가 손상되어져 있다면 시스템에 전원을 연결하지 마 십시오.
- 0 카드가 올바르게 작동하는지를 확인하기 위해 정품 기가바이 트 바이오스만을 사용하십시오. 그렇지 않으면, 그래픽스 카드 에 문제가 발생할 수 있습니다.

- 5 - 기타 - 기타 - 한드웨어 설치

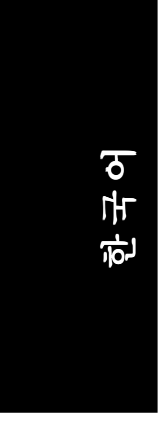

### **2.2.** 보드 배치도

1) GV-R92128VH (128MB DDR)

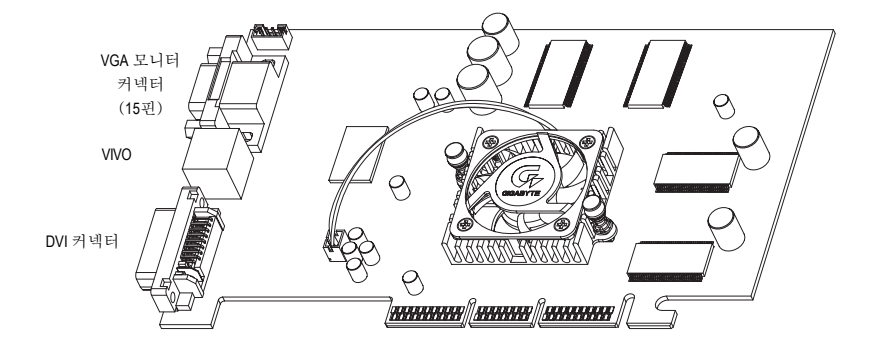

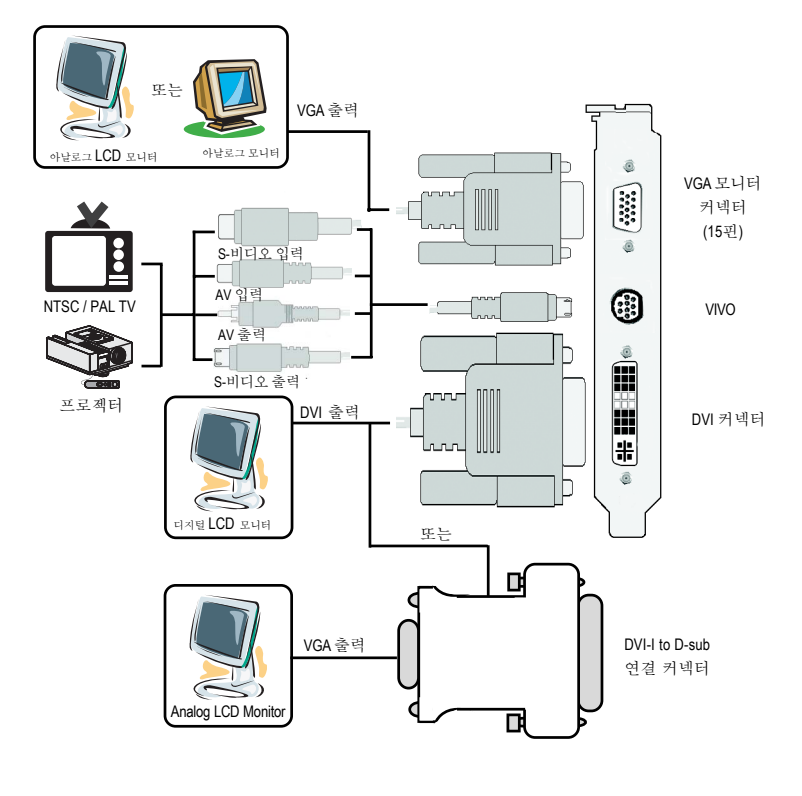

Radeon 9200 그래픽 가속기 - 6 -

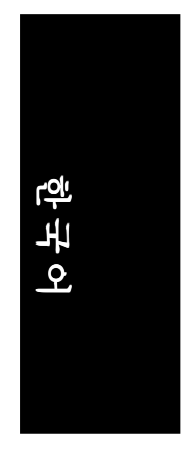

#### 2) GV-R92128DH (128MB DDR) / GV-R9264DH (64MB DDR)

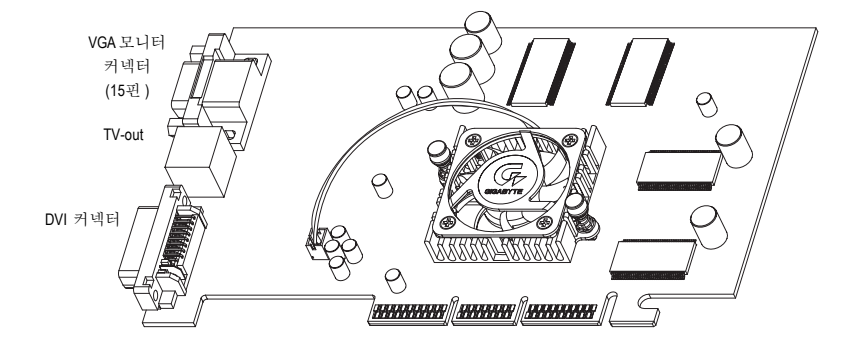

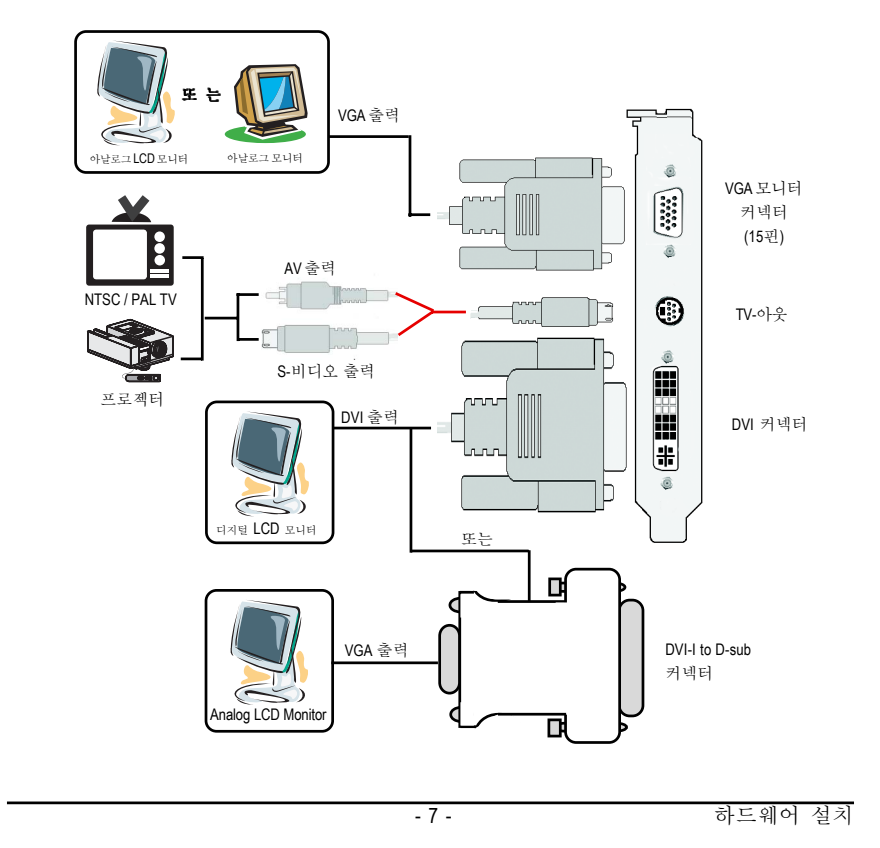

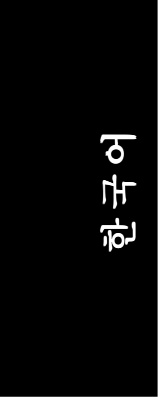

### **2.3.** 하드웨어 설치

그래픽스 카드 설치

컴퓨터가 준비되었으므로, 그래픽스 가속기 카드를 설치할 준비가 되었습니다.

#### 그래픽스 가속기 카드를 설치:

1. 텀퓨터와 모니터의 전원을 끄고, 컴퓨 터 뒤쪽의 디스플레이 케이블을 빼십 시요.

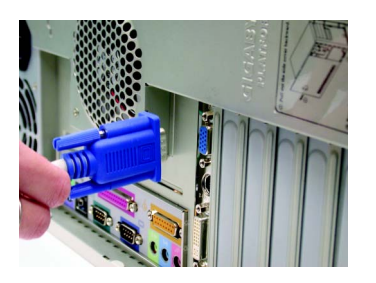

2. 컴퓨터 덮개를 여십시오. 만약 필요하 다면, 사용자 안내서를 참조하시어 덮 개를 여십시오.

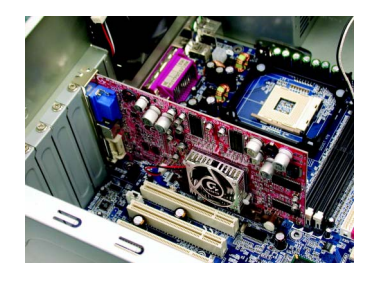

3. 컴퓨터의 기존의 그래픽스 카드를 빼 십시오. 또는, 만약 내장된 그래픽스 기능을 컴퓨터가 지니고 있다면 마더 보드에서 기능의 비활성화가 필요할 수 있습니다. 자세한 내용은 여러분의 컴 퓨터 문서를 참조 하십시오.

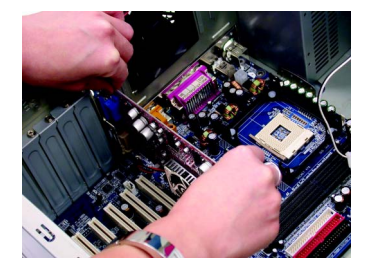

한국어

4. AGP 슬롯을 찾으십시오. 필요하면, 이 슬롯으로부터 금속 덮개를 제거 한 다음, 그래픽스 카드를 AGP 슬롯 과 평행되게 하고 카드가 완전히 들 어갈 때까지 세게 누르 십시오.

5. 카드가 제자리에 고정되도록 나사를 조이고 컴퓨터 덮개를 닫으십시오.

- GV-R92128VH / GV-R92128DH / AGP슬롯 GV-R9264DH 그래픽스 카드
- 
- 6. 디스플레이 케이블을 카드에 끼운 후 컴퓨터와 모니터를 킵니다. 그래픽 스 카드가 DVI 커넥터와 같이 되어 있으면, 아래에서 보여 주는 대로 적 합한 커넥터로 평면 표시 장치를 연 결시킬 수 있습니다.

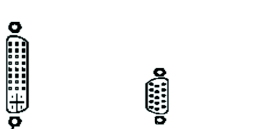

⊕ 평면 표시 VGA 모니터로 TV-아웃 만을

VIVO만을

6

이제 그래픽스 카드 드라이버의 설치를 진행 준비가 되었습니다. 자세한 지시 를 위해, 여러분의 운영체제를 아래 피스트로부터 선텍하십시오.Y

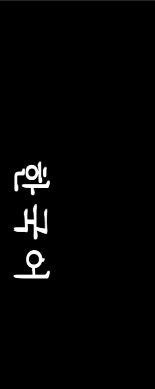

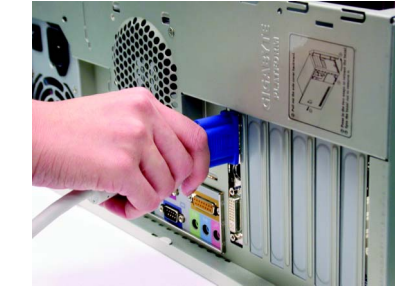

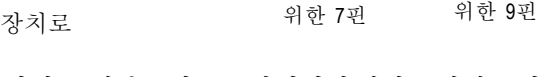

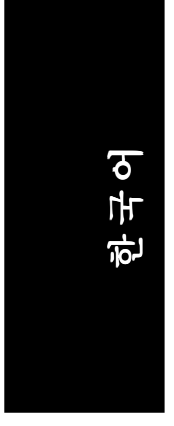

### **3.** 소프트웨어 설치

이 매뉴얼에서, 우리는 여러분의 **CD-ROM** 드라이브 글자가 드라이브 **D:** 라고 가정합니다.

#### **3.1. WINDOWS® 98 /98SE / WINDOWS® ME / WINDOWS® XP** 드라이 버와 유틸리티 설치

Win® 98/98SE / WINDOWS® 2000 / Win® ME / Win® XP 드라이버의 설치는 매우 간단 합니다. 드라이버 CD를 여러분의 CD-ROM 드라이브에 삽입할 때 자동실행창을 볼 수 있습니다. (만일 나타나지 않으면 "D:\setup.exe"를 실행합니다). 그리고나 서, GV-R92128VH / GV-R92128DH / GV-R9264DH 드라이버를 셋업하기위해 안내 서를따르십시오.

( GV-R92128VH / GV-R92128DH / GV-R9264DH 그래픽스 가속기를 위한 드라이버 를 설치하기 위해서 부단락 3.1.3 "단계별 설치 "를 따르십시오).

- 여러분의 OS가 마이크로소프트 Windows라면, 그 시스템을 위한 GV-R92128VH / GV-R92128DH / GV-R9264DH 드라이버를 로딩할 때 여러분의 시 스템 (Windows 98/98SE, Windows2000 or Windows ME)에 DirectX가 설치 되어 져 있는 지를 확인하시기 바랍니다.
- SIS, ALI 또는 VIA 칩셋으로 구성된 마더보드에 GV-R92128VH/GV-R92128DH / GV-R9264DH 드라이버를 설치하는 경우에는 해당 마더보드에 맞는 드라 이버 프로그램을 설치하십시오. 아니면 가까운 마더보드 공급업체에 마 더보드 드라이버에 대해 문의하십시오.

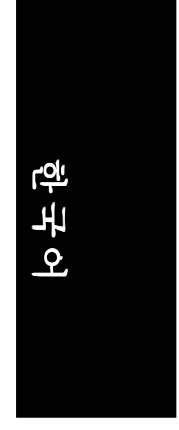

#### **3.1.2. DirectX** 설치

3D 성능을 높이기 위해 Windows® 98 / 98SE / Windows® 2000 / Windows® ME 또는 Windows® XP에 대한 3D 하드웨어 가속 지원을 할 수 있도록 마이크로소프트 DirectX를 설치하십시오.

• 참고: Windows® 98/ 98SE/ Windows® 2000 / Windows® ME or Windows® XP 에서 소 프트웨어 MPEG 지원을 위해서 DirectX을 먼저 설치해야 합니다.

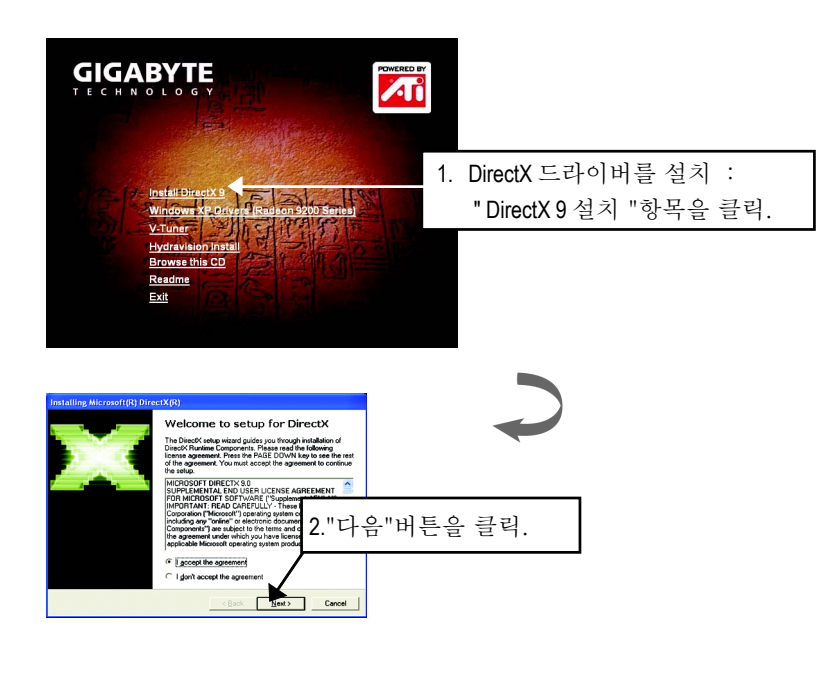

DirectX 9.0은 모든 Windows 운영 체제에 사용할 수 있는 최신 런타임 라이브  $\sum$ 러리입니다. 이 버전을 사용하면 현재 운영 체제에 설치된 DirectX를 업데 이트하여 그래픽 가속기 하드웨어의 성능을 최적화할 수 있습니다. 예를 들어, 그래픽 가속기가 DirectX 8.1 버전을 지원할 경우 DirectX 9.0을 사용 하여 업데이트하면 현재 운영 체제를 DirectX 8.1 풀셋으로 업데이트할 수 있 습니다.

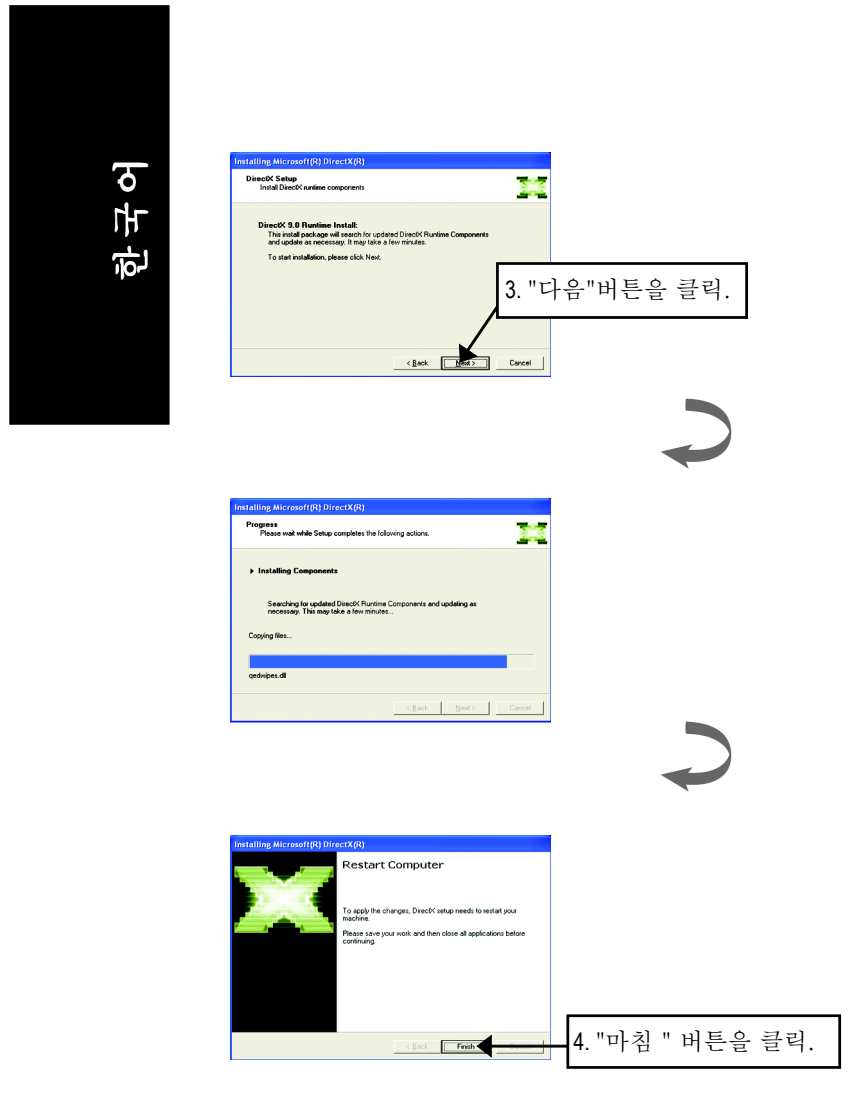

그러면, DirectX 설치가 완료됩니다.

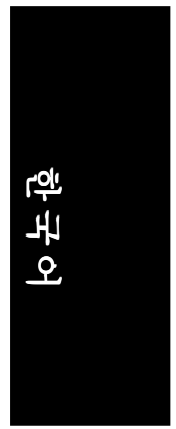

#### **3.1.3.** 드라이버 설치

다음은 단계별로의 설치 가이드이다.

#### **1**단계 : 새 하드웨어를 발견

GV-R92128VH / GV-R92128DH / GV-R9264DH가 처음으로 여러분의 컴퓨터에 삽입 된 후 , windows는 자동적으로 시스템에 있는 새 하드웨어를 탐지하고 "새 하드 웨어 발견" 메시지를 보냅니다. "드라이버를 설치하지 마시오" 를 클릭한 후 OK 버튼을 누릅니다.

**2**단계 : 장치 드라이버 **WIZARD** 표준 **PCI** 그래픽스 어답터 **(VGA)**를 업데

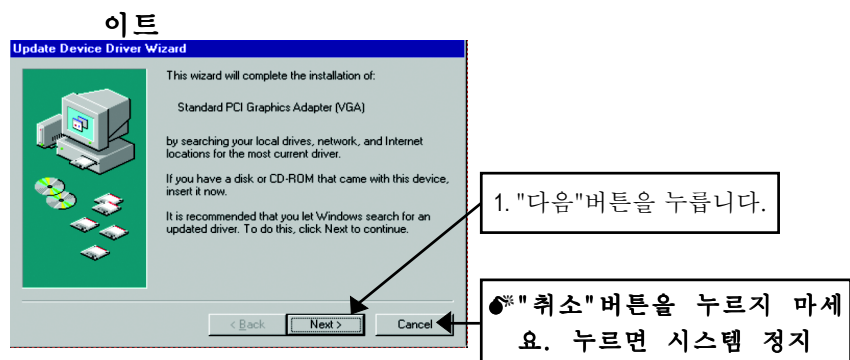

#### **3**단계 : 장치 드라이브 **Wizard**를 업데이트 : 마침

이번에는 시스템이 VGA 드라이버 설치를 끝내기 위해 Windows CD를 요청할 것 입니다.

CD를 가지고 있지 않으면, C:\Windows\System 디렉토리를 누를 수 있습니다.

#### **4**단계 : 시스템 설정 변경

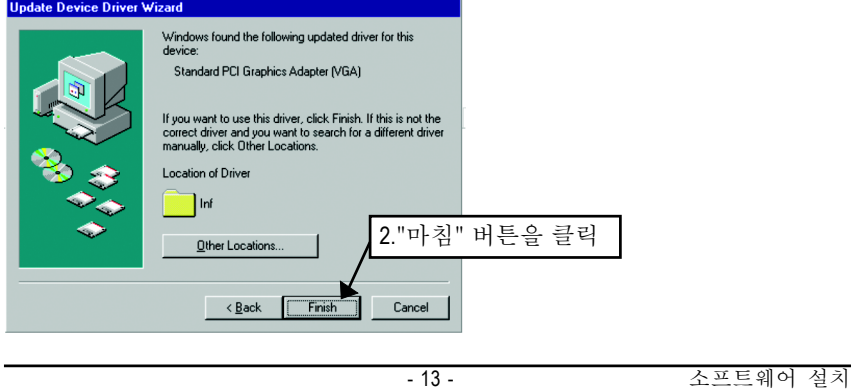

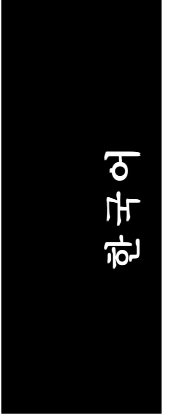

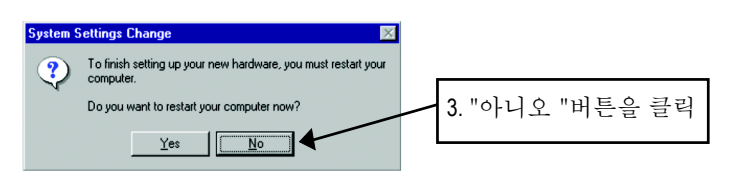

시스템이 적재를 끝낸 후에 GV-R92128VH / GV-R92128DH / GV-R9264DH 드라이 버 CD 디스크를 CD-ROM으로 삽입하면 자동 실행창을 볼 수 있습니다. 만일 보 이지 않으면 "D:\setup.exe"을 실행하십시오.

#### **Step 5:** 드라이버 셋업 (아래 그림은 **Windows XP**에서 보여진다.)

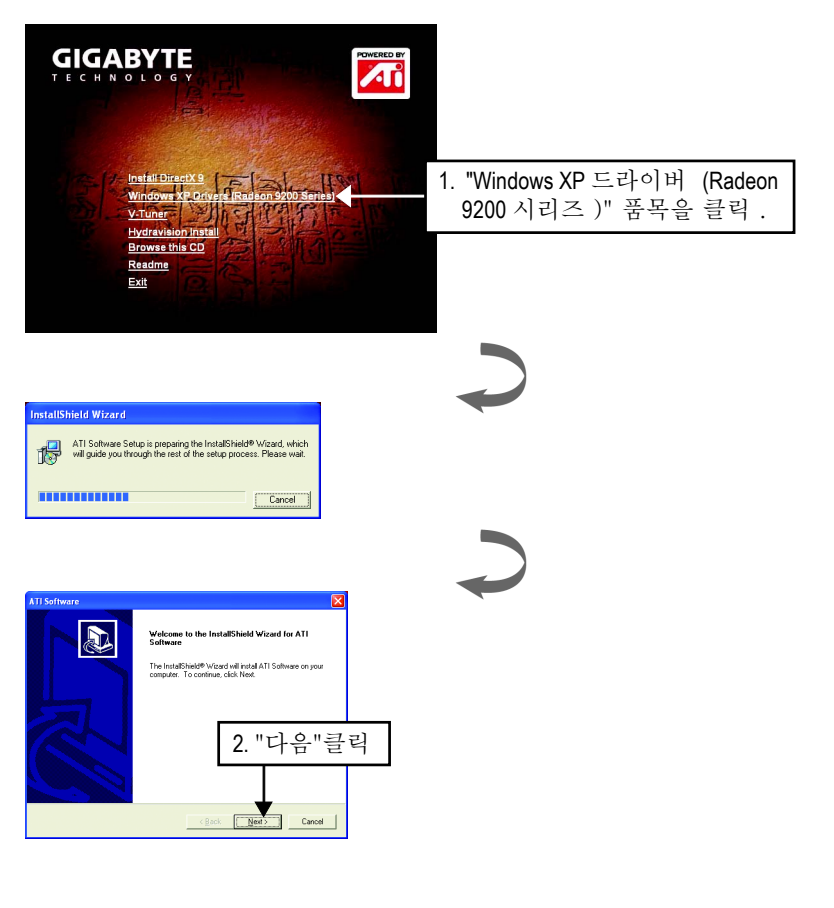

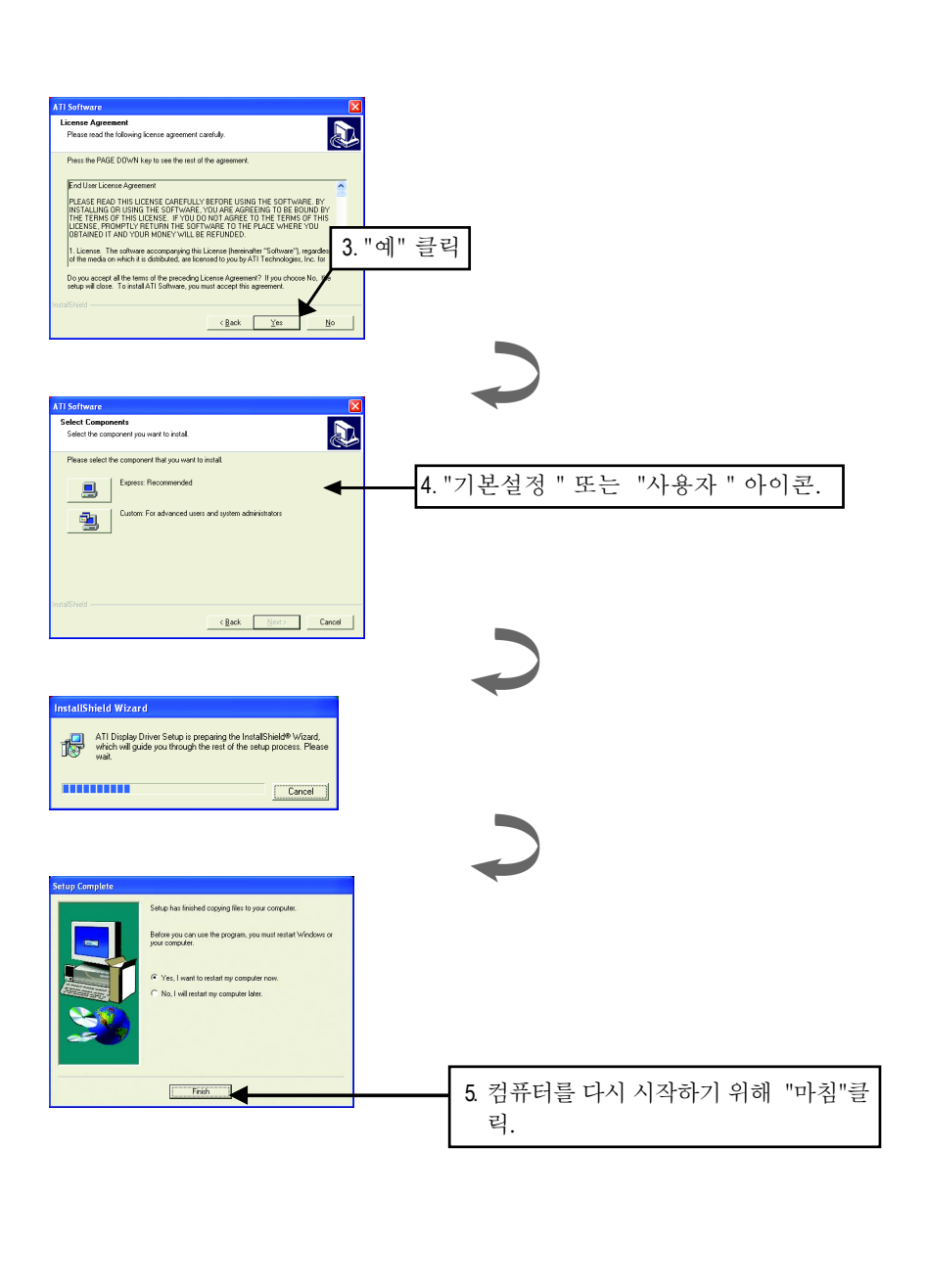

- 15 - The Term A 소프트웨어 설치

한국어

#### **3.1.4. CD** 드라이버 유틸리티

유틸 리티는 디스플레이 드라이버와 V-Tuner 유틸리티를 포함합니다. 다음 단계 를 따르십시오.

● V-Tuner를 설치 : **GIGABYTE** AU irectX 9<br>Is XP Drivers (Radeon 9200 Se  $40$ ries) 1. "V-Tuner" 항목 클릭Welcome to the V-Tuner S a. .<br>Click Cancel to quit Setup an<br>have running. Click Next to 2. "다음" 클릭  $\boxed{\phantom{13.665\textwidth}}$ Cancel å. .<br>Name: 3. 이름과 회사를 입력합니다. Company. .<br>Aup has finished copuing files to your Before you can use the p<br>your computer.  $\blacksquare$ C [Yes, I want to restart my computer now]<br>
○ No, I will restart my computer later. Remove any disks from 4.컴퓨터를 다시 시작하기위해"마침" 클릭 Finish

Radeon 9200 그래픽 가속기 - 16 -

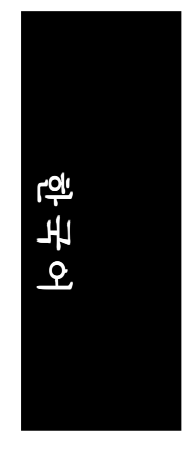

 $\bullet$  Install Hydravision :

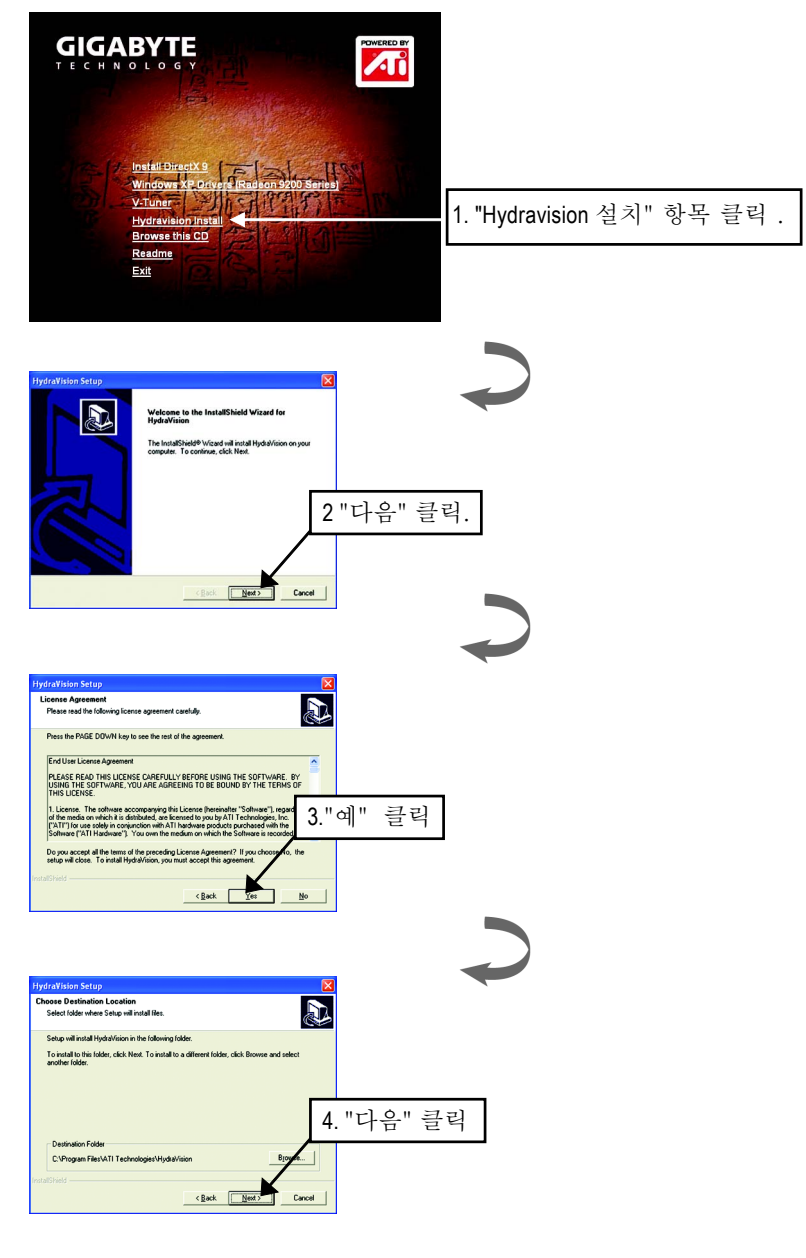

- 17 - 소프트웨어 설치

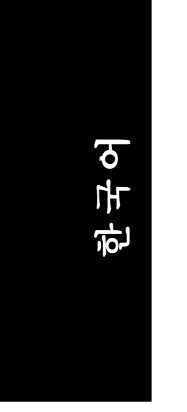

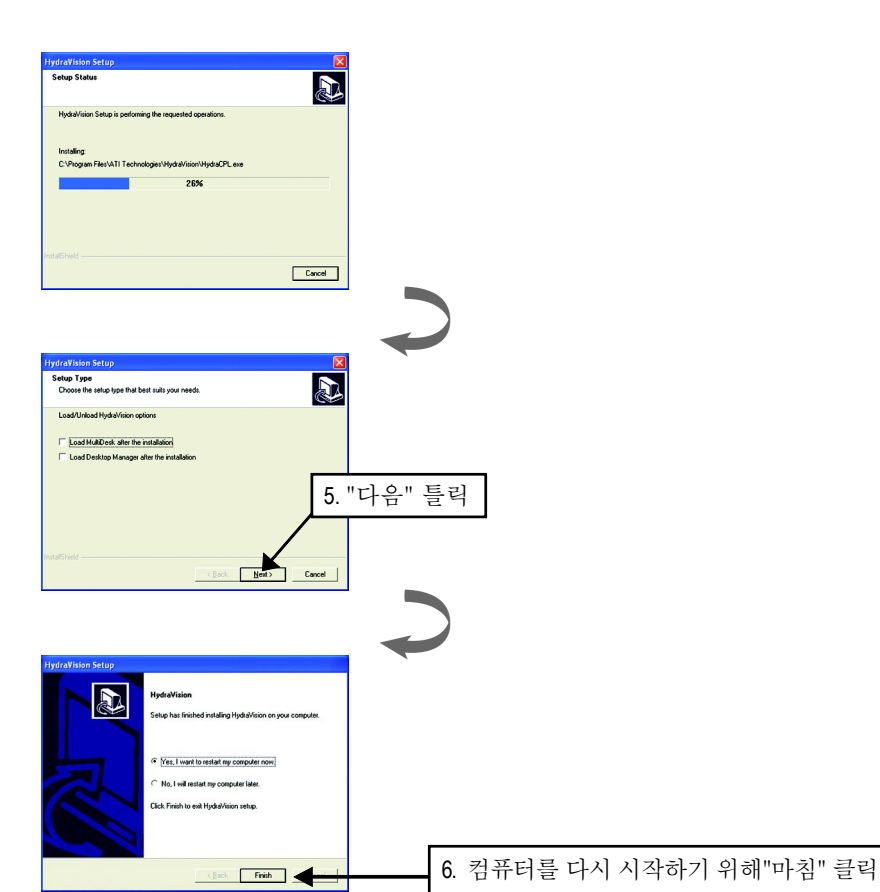

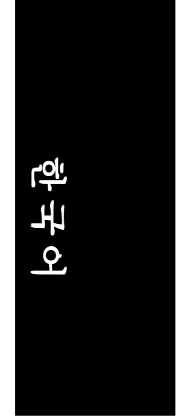

#### **3.1.5.** 작업 표시줄 아이콘

디스플레 이 드라이버의 설치 후에 GBT 아이콘 C 을 작업 표시줄에서 발견할 것 입니다. 이 아이콘을 오른쪽 버튼 클릭하면 GBT 제어판이 열리고 향상된 그래픽 스 카드와 기타 기능의 바로가기 구성된된 메뉴가 보입니다.

"등록정보 " 항목을 클릭한 다음 설정을 클릭할 수 있습니다. 설정을 클릭한 후 " 고급 "탭을 클릭하십시오. 여러분의 디스플레이 설정을 변경하려면 적합한 탭을 클릭하십시오.

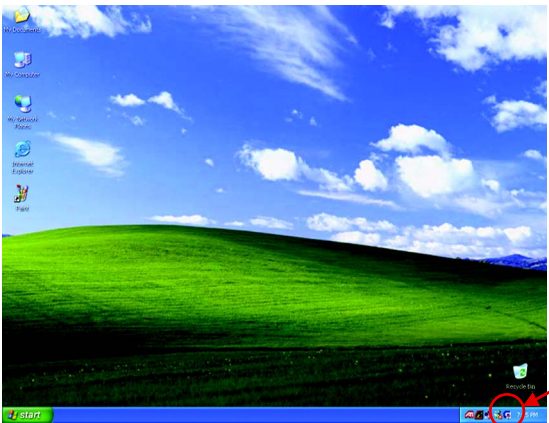

아이콘에서오른쪽 버 튼 클릭

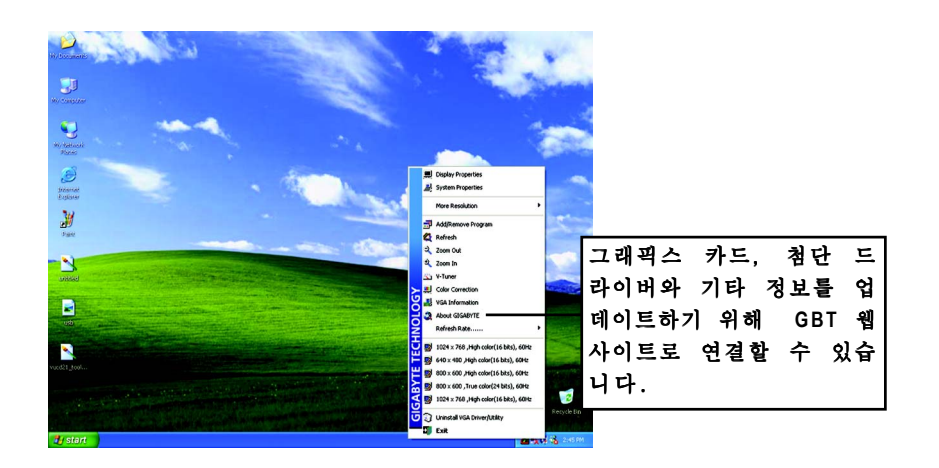

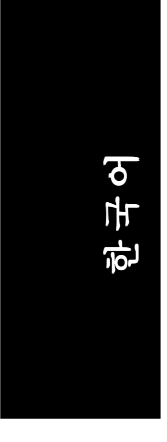

#### **V-Tuner** (오버클럭 유틸리티)

#### V-Tuner는 그래픽 엔진과 비디오 메모리(코어 클럭과 메모리 클럭)의 작 동 주파수를 조절하도록 해준다.

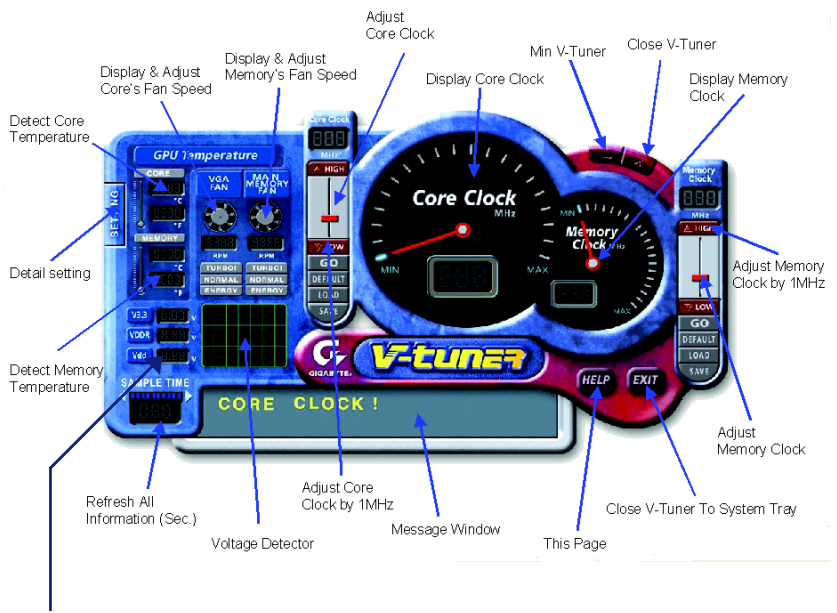

Detect Voltage

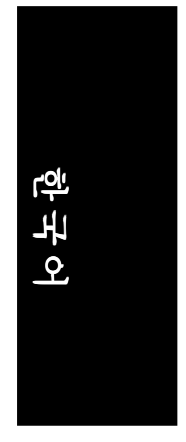

#### **VGA** 정보

**VGA Info** l는 카드에 관한 관련된 정보를 열거한다.

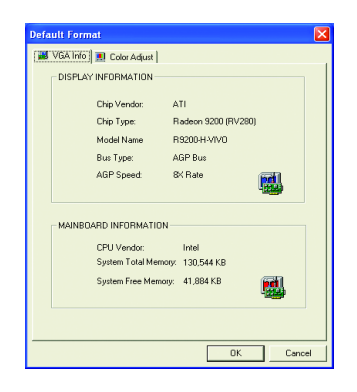

#### 색상조절

색상 조절은 각 각 또는 모든 **RGB** 색상에 대한 밝기, 대비와 감마 값 색상 조절을 가능하도록 한다.

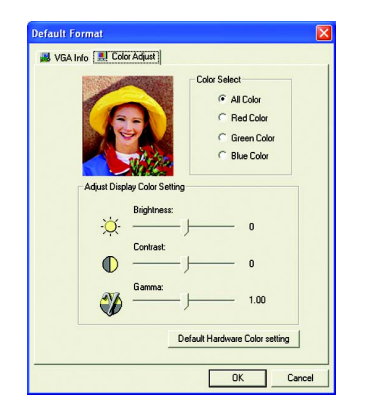

디스플레이 드라이버의 설치 후에 작업 표시줄의 상태 영역에 ATi icon < 할 수 있을 것입니다. 이 아이콘을 클릭하면 ATi 제어판이 열립니다.

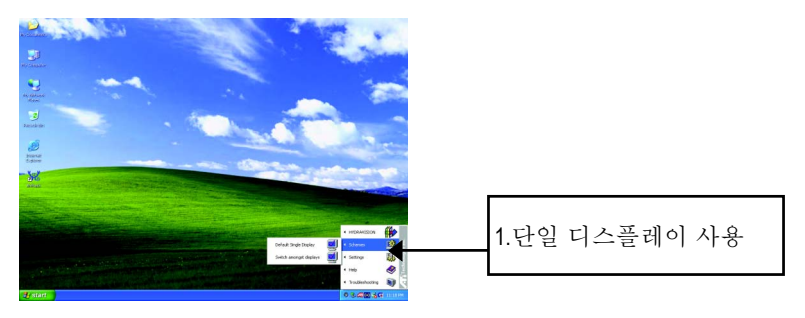

#### **HYDRAVISION™**

Windows®가 시작될 때마다 HYDRAVISION™ 와 데스크 탑 관리자가 활성화됩니다. HYDRAVISION™ 설치는 ATI 아이콘에 메뉴 옵션을 추가합니다. 응용되는 주요 프 로및 도움말에 접근하거나 HYDRAVISION™ 데스크 탑 관리자를 무부하 ATI 아이 콘을 클릭합니다.

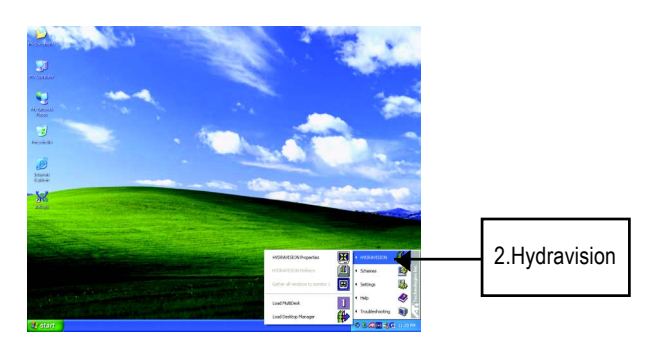

HYDRAVISION™ 은 기본적으로 다중 모니터 설정을 위하여 디자인된 소프트웨어 입니다. 하나 이상의 디스플레이 출력을 가지는 RADEON 9200 그래픽스 카드는 이 소프트웨어로부터 충분히 이득을 얻습니다. 단일 디스플레이 출력을 가진 RADEON 9200은 HYDRAVISION™의 많은 기능들을 여전히 이용할 수 있습니다. HYDRAVISION™ 설치는 데스크탑 관리자를 작동시키게 하고 HYDRAVISION™ 디스 플레이 관리 소프트웨어를 위하여 Windows® 프로그램 그룹 디스플레이 관리 소프 트웨어를 생성합니다.

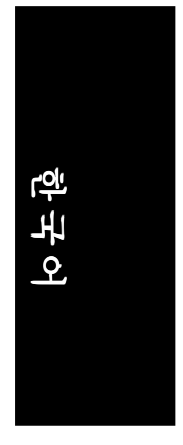

#### **3.1.6.** 디스플레이 등록정보 페이지

화면은 디스플레이 어댑터 , 색상, 디스플레이 영역의 범위와 새로 고침의 속도 에 대한 정보를 보여 준다.

#### 설정 (**Windows** 해상도및 색품질)

등록정보 설정 페이지는 Direct 3D 설정을 조절하게 해줍니다.

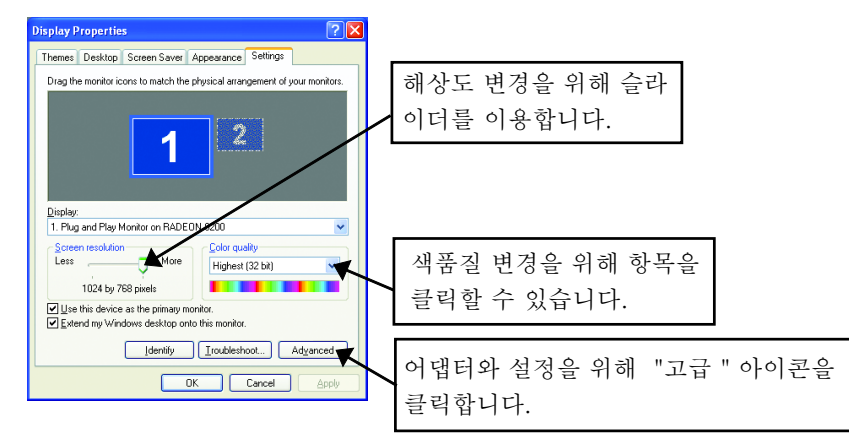

옵션 등록 정보 상세한 설정을 위해 "고급" 버튼을 클릭합니다.

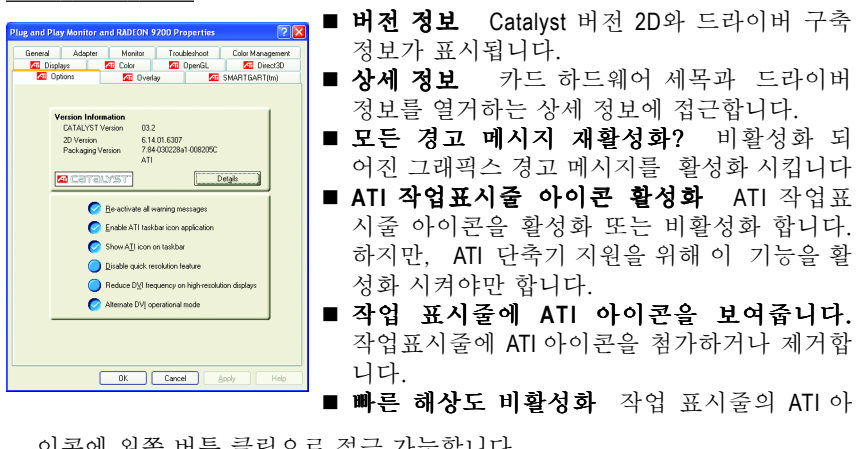

이콘에 왼쪽 버튼 클릭으로 접근 가능합니다.

■ 고 해상도 디스프레이에 DVI 주파수를 줄입니다. 고 해상도를 사용할 때 DVI 주파수를 감소하도록 활성화 또는 비활성화합니다.

■ **대체 DVI 작동 모드** 대체 DVI 작동 모드를 활성화 또는 비활성화합니다.

#### 공개 **GL** 등록정보 :

공개 GL 등록 정보 페이지는 공개 GL 설정의 제어를 완성하게 해준다.

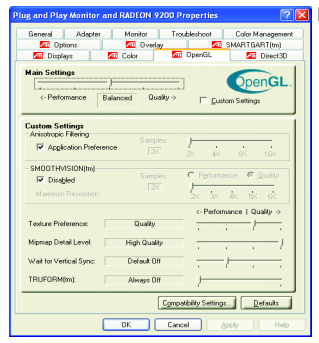

#### 기본**(primary)** 설정 슬라이더

슬라이더를 왼쪽으로 이동하면 응용 수행능력 이 최대화 될 것입니다, 반면 오른쪽으로 이동 하면 뛰어난 3D 이미지 품질을 제공될 것입니다. 어느 위치로부터 다음 위치로의 이 기본 슬라이 더의 이동은 아래 보여지는 개별적인 사용자 설정 슬라이더들을 변경합니다.

● 사용자정의 체크 백스

사용자 정의 설정이 체크될 때, 아래 사용 자 설정 부분에 있는 각 개별 슬라이더를 더 를 이동하도록 허락하면서 설정 기본 설정 슬 라이더가 비활성화됩니다.아래 단락의활성화 시키면서 기본 설정이 비활성화됩니다. 개별 슬라이더를 설정하면 여러분의 응용 경험에 대한 조정이 완성됩니다. 사용자 설정은 숙련 된 사용자들에게만 추천합니다.

- **Anisotropic** 필터링
	- Anisotropic 필터링 체크 박스는 다중의 텍스처 샘플을 같이 블렌드(blend) 하는 하나의 텍스처 필터링 기법을 사용합니다. 응용 등록 정보를 선택 하면 응용 수행 능력의 무시할 수 있는 감소로 고 품질 텍스처를 경험할 수 있습니다.
	- Anisotropic 필터링 체크 슬라이더 이 슬라이더를 오른쪽으로 이동하면, 취해진 샘플들의 숫자가 증가함에 따라, 최종 이미지의 품질이 현저하게 개 선됩니다. 16X 는 가능한 텍스처 샘플의 커다란 수때문에 매우 세밀하고, 산뜻한 이미지들을 제공합니다.
- **SMOOTHVISION**
	- 3D 이미지의 들쭉 날쭉 한 가장자리를 제거함으로 더 매끄럽고 더 자 연 스 러운 모습의 개체들로 이미지 품질을 향상 시킵니다.
	- SMOOTHVISION 슬라이더여러 샘플 패턴을 사용해서 그리고 2X, 3X, 4X, **5X** 그리고 **6X** 와 같은 샘플 포인트를 사용하여 적용되어질 수 있습니다. 이 슬라이더를 오른쪽으로 이동하면 가장 실제모습과 비슷한 3D 이미지를 제공하도록 샘플링을 증가시킵니다.
- 텍스처 우선 슬라이더

이것을 선택함은 여러분의 응용이 고 품질 텍스처를 사용해야하는지 아니면 수행 능력이 높은 텍스처를 사용하는지를 결정합니다. 슬라이드를 왼쪽으로 이동함은 여전히 생생함을 제공하면서 높은 수행 솔루션을 강조 합니다.

**Mipmap** 세부 레벨 슬라이더

이것은 응용이 사용할 mipmaps의 텍스처 품질을 고르도록 해 줍니다. Minmap은 같은 이미지의 여러 사이즈의 텍스처의 콜랙션입니다. 사용자가 3D 개체로 가까이 감에 따라, 같은 이미지의 더 고 품질의 텍스처를 요구하며 이미지품 질은 증진됩니다. 기본 mipmap 은 최 상의 품질 텍스처이며 모든 부수적인 mipmap이 같은 이미지의 더작은 텍스처입니다.

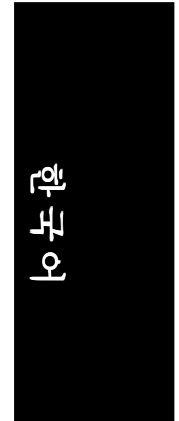

■ 수직 Sync를 기다립니다.

이것은 풀( full ) 스크린 게임의 프래임 비율을 낮게 할 것입니다. 그러나, 더 높은 프래임 비율로 생성될 수 있는 이미지 찢김을 줄입니다. 응용 등록 정 보는 모니터의 리프레시( refresh) 비율로 프래임을 디스플레이 할것 인가를 응 용이 결정하도록 해 줍니다. **Always Off**를 선택하면 응용이 실행될 프래임 비 율보다 대체로 적은 모니터 리프레시 비율과 개의치않고 최상의 가능한 프 래임 비율에서, 응용이 실행되도록 해 줍니다.

**■ TRUEFORM 3D**개체의 커브된 면을 더 매끈하고 생생하게 해 줍니다.

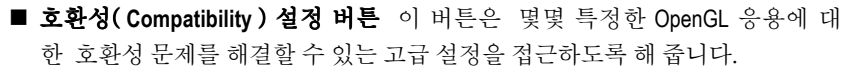

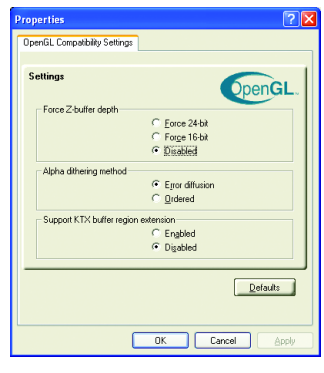

z **Force Z-**버퍼 깊이**( depth)** Z- 버퍼 깊이를 명백 하게 설정하도록 해 줍니다. 대부분의 응용은 비 활성화가 선택되었을 때 가장 잘 작동합니다. ● 알파 디더링 방법 디더링과 알파 블레딩이 이 용 가능 할 때, 가끔씩 생성되는 어느 온스크린 (onscreen) 아티팩트를 알파 블렌딩이 제거할 때 z **KTX** 버퍼 영역( **region** ) 확장 이 기능을 가능하 게 하면 스크린의 변경 되어진 부분을 빠르게 업 데이트 해 줍니다. 대부분의 응용은 이 기능을

활성화함에 의해 영향을받지 않을 것을 알아두십 시오.

#### ■ 디폴트 버튼

이 버튼은 OpenGL 설정을 기본 값으로 초기화합니다.

#### **Direct 3D** 등록 정보 :

Direct 3D 등록정보 페이지는 Direct 3D 설정을 조절하도록 해 줍니다.

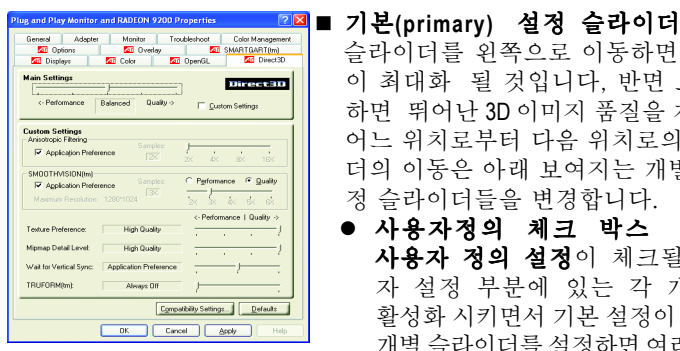

 슬라이더를 왼쪽으로 이동하면 응용 수행능력 이 최대화 될 것입니다, 반면 오른쪽으로 이동 하면 뛰어난 3D 이미지 품질을 제공될 것입니다. 어느 위치로부터 다음 위치로의 이 기본 슬라이 더의 이동은 아래 보여지는 개별적인 사용자 설 정 슬라이더들을 변경합니다.

● 사용자정의 체크 박스 사용자 정의 설정이 체크될 때, 아래 사용 자 설정 부분에 있는 각 개별 슬라이더를 활성화 시키면서 기본 설정이 비활성화됩니다. 개별 슬라이더를 설정하면 여러분의 응용 경험 에 대한 조정이 어느정도 완성됩니다. 사용자 설

정은 숙련된 사용자들에게만 추천합니다.

- **Anisotropic** 필터링
	- Anisotropic 필터링 체크 박스는 다중의 텍스처 샘플을 같이 블렌드 (blend) 하는 하나의 텍스처 필터링 기법을 사용합니다. 응용 등록 정보를 선택 하면 응용 수행 능력의 무시할 수 있는 감소로 고 품질 텍스처를 경험할 수 있습니다.
	- Anisotropic 필터링 체크 슬라이더 이 슬라이더를 오른쪽으로 이동하면 취해진 샘플들의 숫자가 증가함에 따라, 최종 이미지의 품질이 현저하게 개 선됩니다. 16X 는 가능한 텍스처 샘플수가 많기 때문에 매우 세밀하고, 산뜻한 이미지들을 제공합니다.
- **SMOOTHVISION**
	- 3D 이미지의 들쭉 날쭉 한 가장자리를 제거함으로 더 매끄럽고 더 자 연 스 러운 모습의 개체들로 이미지 품질을 향상 시킵니다. 응용 등록 정보를 선택하면 응용 수행 능력의 무시할 수 있는 감소로 고 품질 이미지를 경 험할 수 있습니다.
	- SMOOTHVISION 슬라이더 여러 샘플 패턴을 사용해서 그리고 2X, 3X, 4X, **5X** 그리고 **6X** 와 같은 샘플 포인트를 사용하여 적용되어질 수 있습니다. 이 슬라이더를 오른쪽으로 이동하면 가장 실제모습과 비슷한 3D 이미지를 제공하도록 샘플링을 증가시킵니다.
- 텍스처 우선 슬라이더

이것을 선택함은 여러분의 응용이 고 품질 텍스처를 사용해야하는지 아니면 수행 능력이 높은 텍스처를 사용하는지를 결정합니다. 슬라이드를 왼쪽으로 이동 함은 여전히 생생함을 제공하면서 높은 수행 솔루션을 강조 합니다.

#### **■ Mipmap 세부 레벨 슬라이더**

이것은 응용이 사용할 mipmaps의 텍스처 품질을 고르도록 해 줍니다. Minmap은 같은 이미지의 여러 사이즈의 텍스처의 콜랙션입니다. 사용자가 3D 개체로 가 까이 감에 따라, 같은 이미지의 더 고 품질의 텍스처를 요구하며 이미지품질 은 증진됩니다. 기본 mipmap 은 최 상의 품질 텍스처이며 모든 부수적인 mipmap 이 같은 이미지의 더작은 텍스처입니다.

Radeon 9200 그래픽 가속기 - 26 -

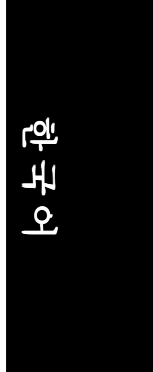

#### 수직 일치 **(Vertical Sync)**를 기다림

이것은 풀 스크린 (Full Screen) 게임의 프래임) . 비율을 낮추지만 더 높은 프래임 비율로 야기될 수 있는 이미지 찢김을 줄일 것입니다. 응용 등록정보를 선택하면 응용은 모니터의 리프레시(refresh) 비율에서 그것의 프래임을 디스플레이 할 수 있는지를 응용이 결정하도록 해 줍니다. 항상 끔(Alway Off) 을 선택하면 응용이 실행할 프래임 비율에서 보다 대체로 더 작은 모니터 리플레시 비율과는 상관 없 이 그 응용이 최상의 가능한 프래임 비율에서 실행하도록 해 줍니다.

- **TRUFORM** 3D 개체의 곡선면(Curved Surface)을 더 매끄럽고 더 생생하게 만듭니 다.
- **호환성(Compatibility) 설정 버튼**

이 버튼은 다수의 특정한 3D 응용에 대한 호환성 문제를 해결할 수 있는 고 급 설정에 접근하도록 해 줍니다.

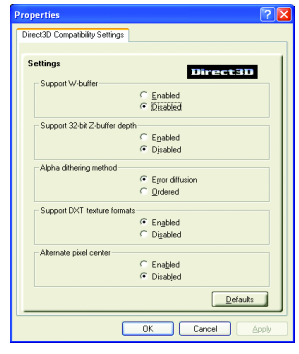

z **W-**버퍼 지원

W-버퍼 지원을 가능하도록 또는 가 능하지 않도록 합니다. 이 W-버퍼 지원은 이 기능을 지원하지 않는 게 임들에 대해 비활성화 되도록 추천 합니다.

- 32비트 Z-버퍼 깊이 를 지원 32비트 Z-버퍼 비율을 설정하도록 해 줍니다.
- **알파 디더링(dithering) 방법** 디더링과 알파 블렌딩이 가능할 때 가끔 생성되는 어떤 온스크린 (ONSCREEN) 아티팩트(ARTIFACTS) 를 알파 블렌딩이 제거할 때.
- DTX 텍스처 포멧을 지원이러한 종류의 텍스처 포멧을 응용에 사용되 도록 해 줍니다. 제한된 숫자의 텍스처 포멧만을 지원할 수 있는 다소의 응용이 있습니다. 비활성화를 선택하면, 드라이버는 DTX 텍스처 포멧을 지원하지 않습니다. 그러므로, 지원된 텍스처 포멧의 수를 줄이는.
- 대체(ALTERNATE) 픽셀 센터 이것은 텍스처 주위의 수직, 수평 라인을 디스플레이하는 약간의 Direct 3D 게임 또는 틀리게 나타나는 텍스트문제 를 제거할 수 있습니다. 그러나, 이 설정은 다른 게임과 문제를 일으킬 수 있기 때문에 단지 언급된 증상을 경험한다면 사용합니다.

#### ■ 디폴트 버튼

이 버튼은 Direct 3D 설정을 기본 값으로 초기화합니다.

- 27 - 27 - 2000 - 2000 - 2000 - 2000 - 2010 - 2010 - 2010 - 2010 - 2010 - 2010 - 2010 - 2010 - 2010 - 2010 - 2<br>- 2010 - 2021 - 2021 - 2021 - 2021 - 2021 - 2021 - 2021 - 2021 - 2021 - 2021 - 2021 - 2021 - 2021 - 2021 - 20

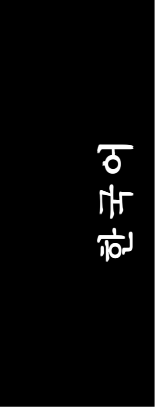

#### 색상 등록 정보 :

색상 등록 정보는 색상 설정을 조절하는데 사용됩니다 . 또한 비디오 오버레 이의 비디오 재생을 위한 감마( gamma) 제어도 허용합니다. 색상 설정은 뷰(view) 로 맵 (map) 되는 모든 디스플레이 장치에 적용됩니다. 사용자가 RGB(붉은, 녹색의 그리고 파란) 디스플레이 색상을 변경할 수 있습니다.

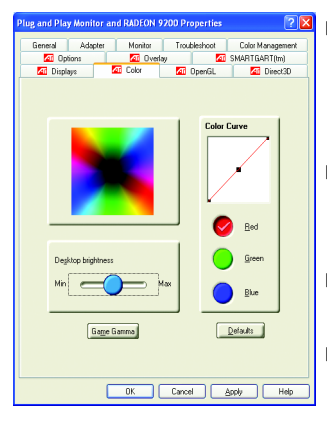

<mark>2⊠</mark>■ 데스크탑 밝기

데스크탑의 색상 선명도를 증가 또는 감소할 수 있 습니다. 감마 값이 높을 수록, 디스플레이의 밝기 와 대비도 높아집니다.

색상 곡선(**Curve**)

마우스를 사용하여 색상 곡선을 이동시켜 선택된 색상의 RGB 값을 조정할 수 있습니다.

- 게임 감마 버튼 게임 감마 등록 정보에 접근합니다.
- 디폴트 (**default**) 데스크탑 밝기와 색상 설정이 기본값으로 초기화 됩니다.

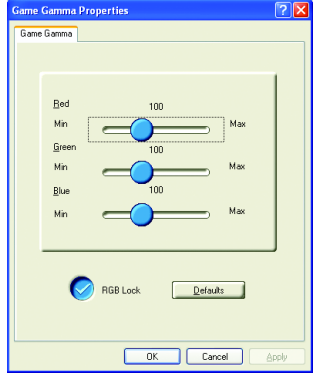

- 빨강/녹색/ 파랑 슬라이더 이 제어는 전체 스크린 모드로 Direct 3D 와 OpenGL 게임 색상을 밝게하거나 어둡게 할 수 있습니다. (참고: Windows NT 4.0에서는 게임 감 마가 지원되지 않습니다.)
- RGB 잠금( lock ) RGB 슬라이더를 개별적으로 조절하거나 세 슬 라이더를 동시에 조절할 수 있습니다.
- 디폴트 디폴트 값에 게임 감마 설정을 초기화할 수 있 습니다.

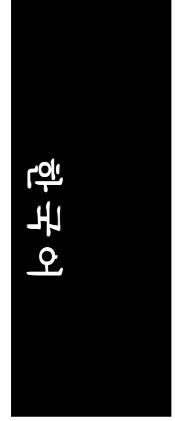

#### 디스플레이 등록 정보 :

**VGA** 카드에 **S-Video** 커넥터를 장비하면, 2차 출력 장치 (예, TV 나 컴퓨터 모니 터)를 데스크탑 2차 장치로 확장하거나 2차 장치에 데스크탑을 복사하는 운영 데스크탑의 부분으로 사용할 수 있습니다.

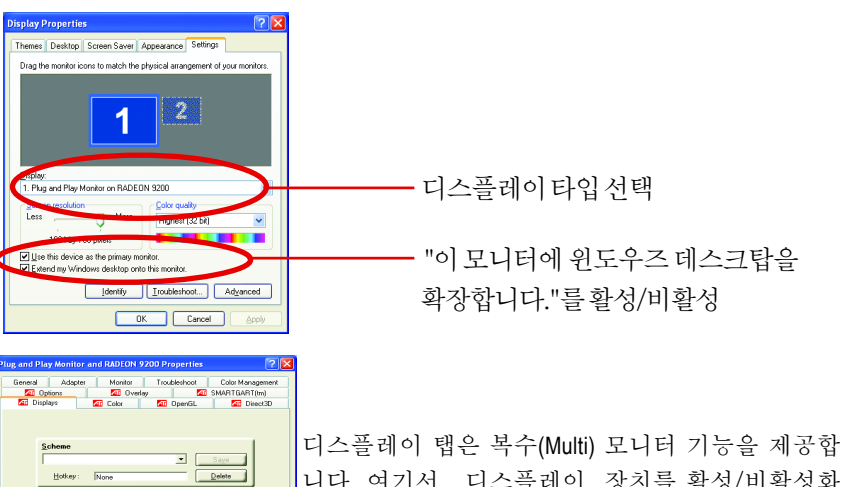

니다. 여기서, 디스플레이 장치를 활성/비활성화 하고 기본 디스플레이와 **2**차 디스플레이의 과제 를 교환할( swap ) 수 있습니다..

#### **TV** 또는 **VCR**로 그래픽스 카드를 연결

**PEI** 

 $1024x76$ <br> $60 Hz$ 

**Iof** 

Ų

 $\Box$ 

DK Cancel Apply Help

그래픽스 카드를 TV (또는 VCR)로 연결하기 위해 S-Video 케이블을 사용합니다.

그러나, 대부분의 TVs (와 VCRs)은 복합 비디오(Composite) 입력체제를 가지는 데 이 경우에는 공급된 S-비디오- to-복합 비디오 어댑터를 사용 가능합니다.

- 1. 컴퓨터와 TV (또는 VCR)을 끕니다 .
- 2. 그래픽스 카드가 바르게 설치되었는지 확인합니다 (컴퓨터에 카드를 장착하 고 첨단 그래픽스 드라이버를 설치하는 정보는 사용자 매뉴얼을 참조하십 시오.)
- 3. TV(또는 VCR)에 S-비디오 또는 혼합 비디오 연결 이 있는지를 확인합니다.
- 4. 컴퓨터 후미에서 S-비디오 아웃(out)을 찾으십시오. S-비디오 케이블 또는 공 급된 어댑터 케이블을 사용해서, 케이블의 한쪽 끝을 그래픽스 카드에 그리 고 다른 끝을 TV( 또는 VCR)에 부착하십시오.
- 5. TV (또는 VCR)을 켠 다음 컴퓨터를 켜십시오.

- 29 - 소프트웨어 설치

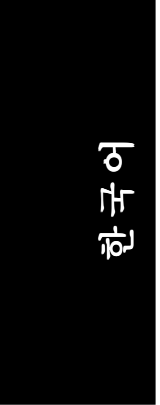

#### 오버레이 **(Overlay)** 등록 정보 :

오버레이 등록 정보는 밝기/대비/채도/색조/감마 설정을 조정하는데 사용됩니다. 오버레이 등록 정보를 설정하면 PC에서 전체 모션 (full-motion) 비디오를 볼 수 있습니 다. 그러나, 단지 하나의 비디오 오버레이가 있는데 이것은 기본(Primary) 디스플레이에 만 이용 가능합니다. 오버레이 조절을 지원하는 비디오 파일 타입의 플레이 백(playback) 동안 비디오 오버레이 조정이 자동적으로 활동합니다.

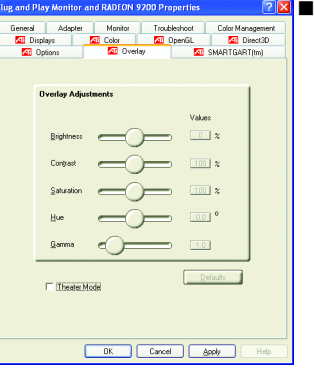

오버레이 조절

- 밝기 비디오 이미지의 밝기를 조절합니다.
- 대비 비디오 이미지의 대조를 조절합니다.
- 채도 색상의 생생함(vividness)를 조절합니다. 맨 왼쪽으로 슬라이드시키면 모든 색상을 제거하 고 흑백이 됩니다.
- 색조 색상의 빨강, 녹색 과 파랑 컴포넌트의 순도와 배합(tilt) 을 조절 할 수 있습니다.
- $\bullet$  감마 비디오 이미지의 전체적인 밀도 (intensity) 를 조절합니다.

■ 디폴트 버튼 오버레이 설정을 기본 값으로 초기화합니다.

#### **SMARTGART**(tm) 등록 정보 :

The SMARTGART<sup>™</sup> 등록 정보 여러분의 최적화 그래픽스 가속기 설정을 결정 하는 다양한 버스테스트를 자동적으로 실행함에 의해 시스템 안정성을 확인합 니다. 이설정을 변경하면 시스템 불안정을 초래합니다.

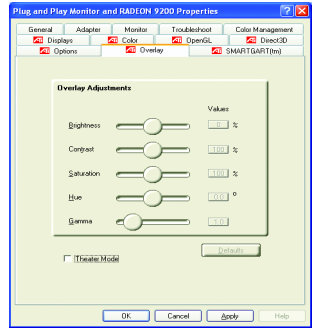

#### **3.2. WINDOWS 2000** 드라이버 설치

그래픽스 가속기 드라이버를 설치하기 전에 Windows2000이 Windows®2000 Service Pack 버전 2 (또는 그 이상 버전)을 설치하였는 지를 확인하여 주십시 오.

Windows®2000으로컴퓨터를운영하면,그래픽카드의고성능,해상도와특별한 그래픽 기능들을 드라이버가 이용하도록 GV-R92128VH/GV-R92128DH/GV-R9264DH드라이버를설치할필요가있습니다.첨단드라이버를설치하도록하 기 위해, GV-R92128VH / GV-R92128DH / GV-R9264DH 그래픽스 카드와 같이 보 내진 설치 CD로 설치하도록 합니다.

Windows® 2000 GV-R92128VH / GV-R92128DH / GV-R9264DH 드라이버들을 설치하 기위해:

- 1. 설치 CD를 CD-ROM드라이브에 삽입하십시오. 만약 Windows® 가 CD를 자동적으로 실행한다면.
- 2. 시작을클릭합니다.
- 3. 실행을선택합니다.
- 4. 다음을타입하십시오: D:\SETUP

(만일 D가 CD-ROM 드라이버가 아닐 경우, D를 맞는 드라이버 문자로 대 치하십시오.

- 5. 벩퉼를 클릭합니다.
- 6. "Windows XP 드라이버 (RadeoN 9200 시리즈)" to begin the Installation Wizard.
- 7. "다음"을클릭합니다.
- 8. 라이센스동의에 "예"로동의합니다.
- 9. 설치를 완료하기 위해 Wizard의 스크린 지시를 따릅니다.

#### **3.3.** 바이오스 플래시 **(flash)** 유틸리티

GV-R92128VH / GV-R92128DH / GV-R9264DH 바이오스는 과정을 업데이트합니 다:

- 0주의: 웹사이트 (www.gigabyte.com.tw)에서 최근 바이오스로 업데이트하거 나해 당파일의판매업자에 게연락합니다.
- 0주의: 바이오스 플래시 정보는 3 4 페이지 를 참조하십시오.

- 31 - THE THE 소프트웨어 설치

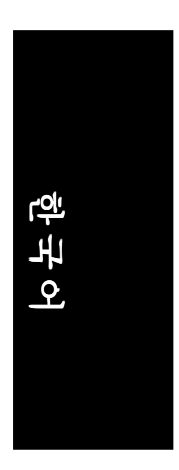

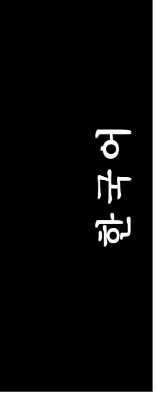

### **4.** 문제 해결 방법

다음의 문제 해결 방법은 문제가 생겼을 때 도움이 됩니다. 도움이 더 필요하 시면 공급자 또는 GBT와 상의하십시오.

- 슬롯에 카드가 바르게 꽂혔는가를 확인하십시오..
- 디스플레이 케이블이 카드의 디스플레이 커넥터에 안전하게 고정되어 있는지를 확인하십시오.
- 모니터와 컴퓨터가 플러그되어 있고 전원이 공급되는지를 확인하십시 오.
- 필요하면, 마더보드에 내장된 그래픽스 능력을 비활성화시키십시오. 자세한 정보는 컴퓨터 매뉴얼이나 제조자와 상의하십시오. (NOTE: 내장된 그래픽스의 비활성화나 2차 디스플레이가 되는 것을 허용 하지 않는 제조자들도 있습니다).
- 그래픽스 드라이버를 설치할 때 적합한 디스플레이 장치와 그래픽스 카드 를 선택했는지를 확인하십시오.
- 만일 부트 업(bootup)동안 문제가 있으면, 안전 모드에서 컴퓨터를 시작하 십시오. Windows® 98 SE 와 Windows® Me 에서 스크린에 Microsoft® Windows® Startup Menu가 나타날 때까지 CTRL 키를 누르고 있어야 합니다. 그리고나 서 , 안전 모드를 표시 하는 숫자를 선택합니다. (Microsoft Windows® Startup Menu를 가져오기 위해 F8 를 사용할 수 있습니다.) 안전 모드에서는, 만 일 그래픽스 카드 하나를 사용한다면 장치 관리자에서 이중 디스플레이 어 댑터와 모니터 엔트리를 확인합니다.
- 자세한 도움은 Windows® 도움말에 있는 문제 해결 지침서를 참조하시거나 컴퓨터 제조업자와 상의하십시오.

만일 필요하면, 스크린이 초점이 맞고 산뜻하고 예리하게 보이도록 모니 <mark>/</mark>▶ ㄴㄷ ㄷㅡ ㅏㄴ, ㅡㅡ<br>터의 조절 패널을 설정하여 조절합니다. (모니터의 매뉴얼을 참조하십시 오.)

한국어

**5.** 부록

#### 바이오스를 리플래시**(reflash)**하는 방법

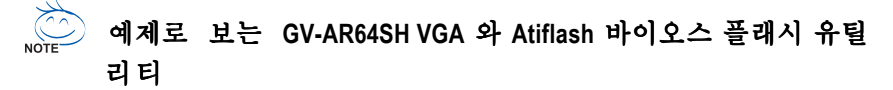

여러분의 그래픽스 카드에 바이오스를 리플래시 방법?

- 1. C: or A:로 Zip 파일을 추출합니다.
- 2. MS-DOS 모드에서 PC를 재시작합니다.

(이 기능은 Windows 98/98SE 에서만 , 만일 OS가 Windows 2000 / Windows Me / Windows XP라면 MS-DOS모드에서 부트 가능한 디스크를 사용하십시오.)

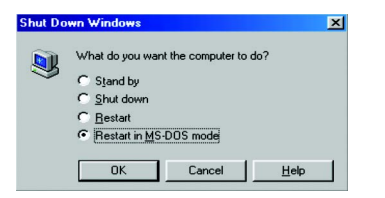

3. 명령 (COMMAND) 경로를 파일 위치 C:\> 또는 A:\>로 변경합니다.

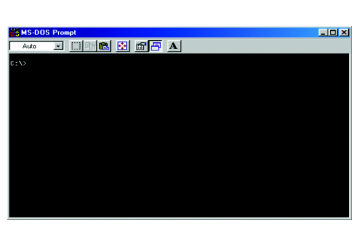

4. 바이오스 명령을 아래와 같이 C:\> atiflash -p 0 <파일이름> 으로 리플래시 합니다.

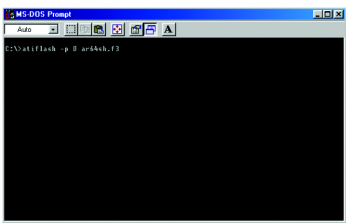

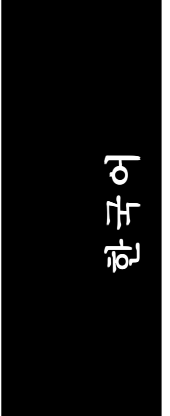

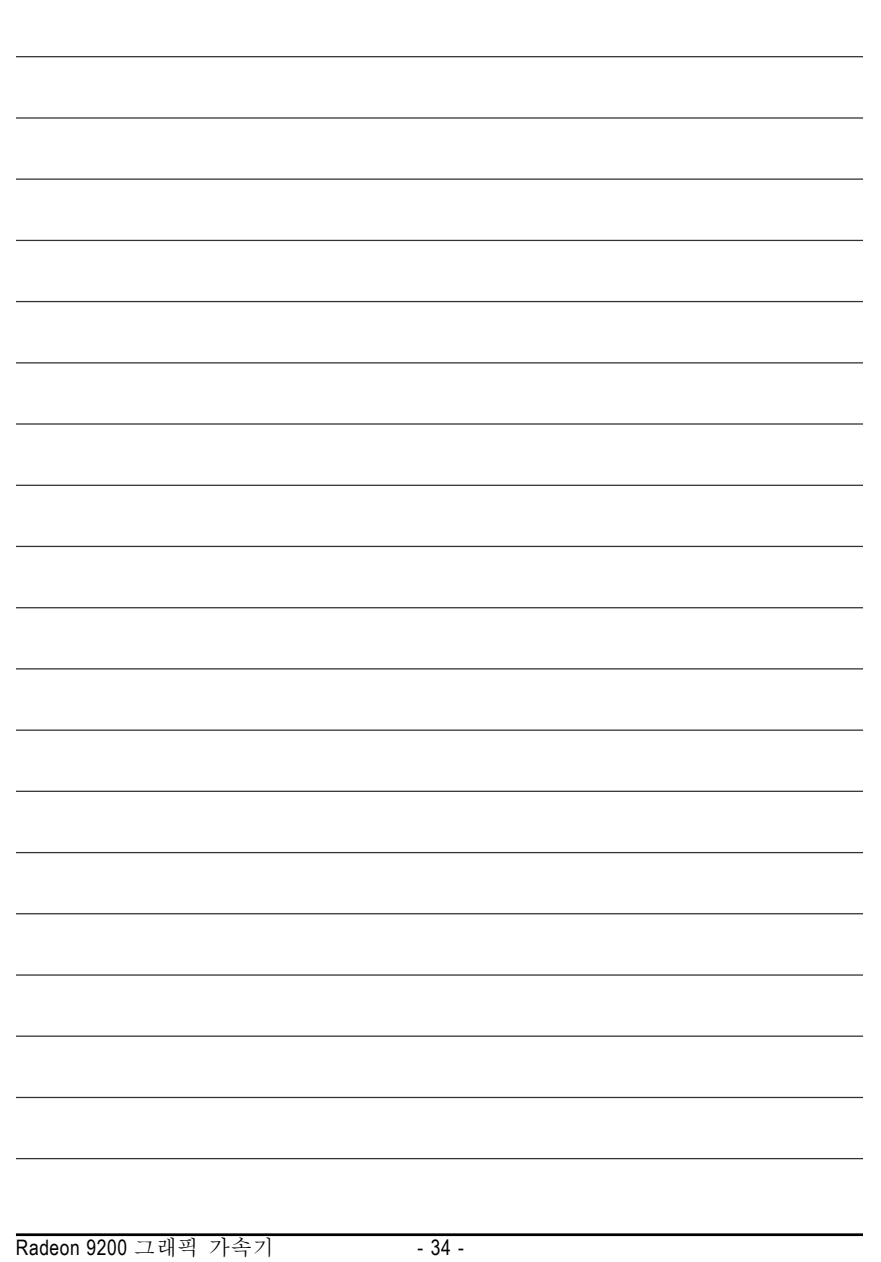

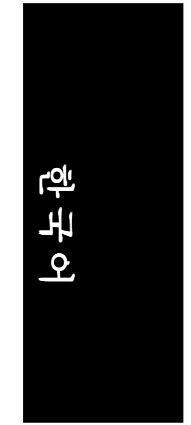

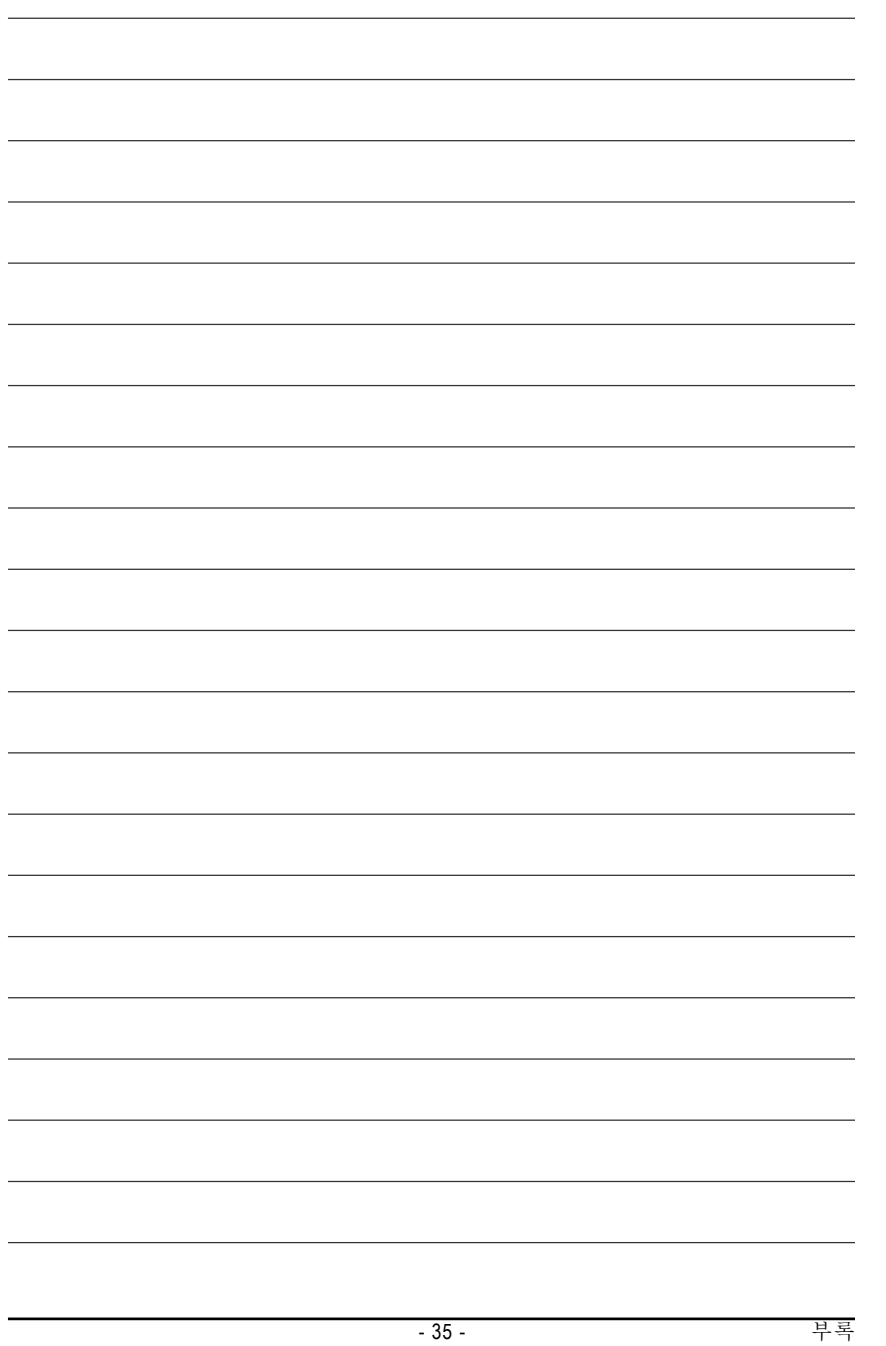

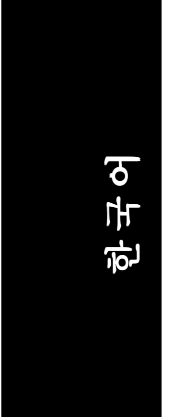

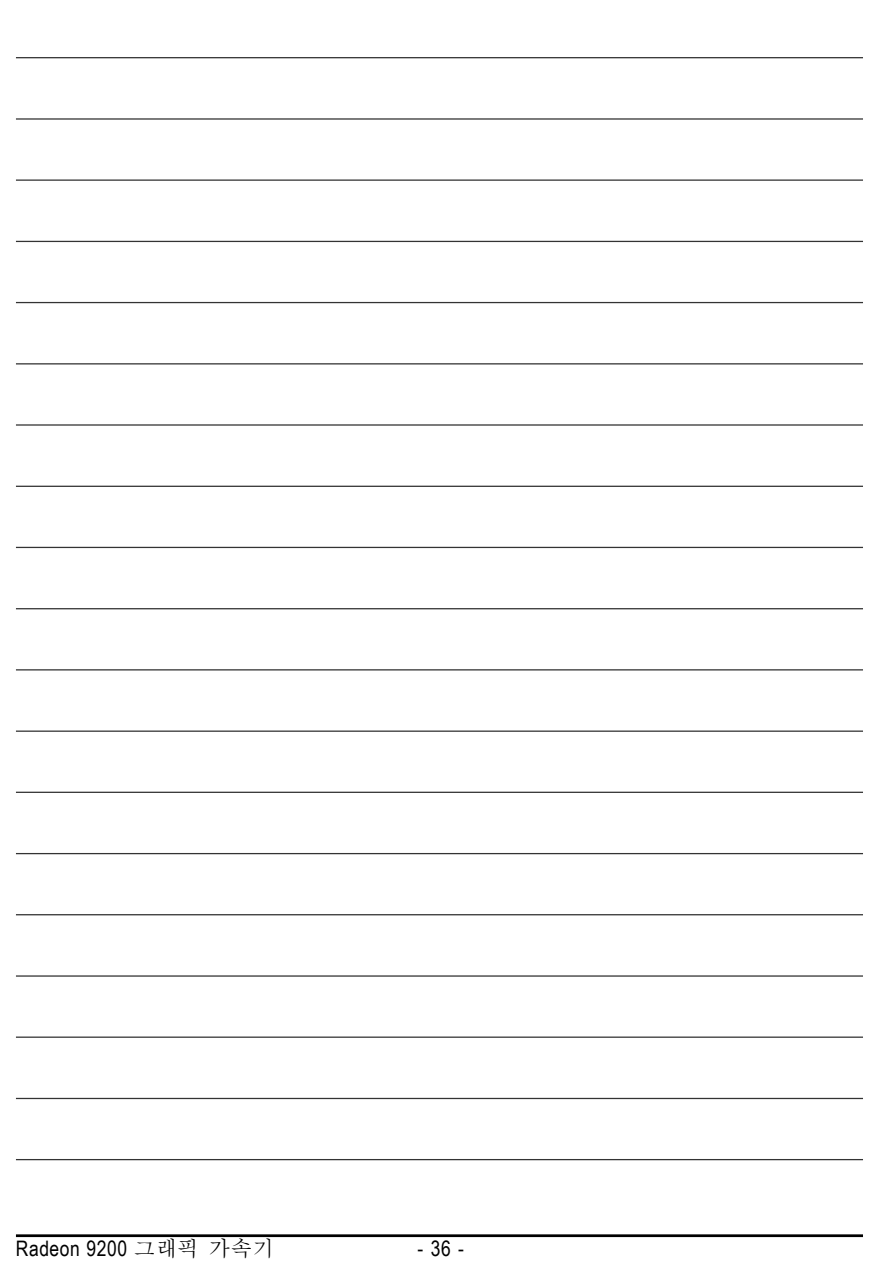

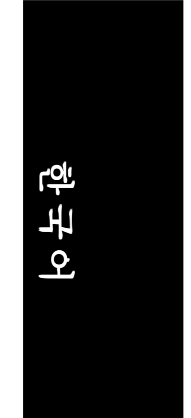

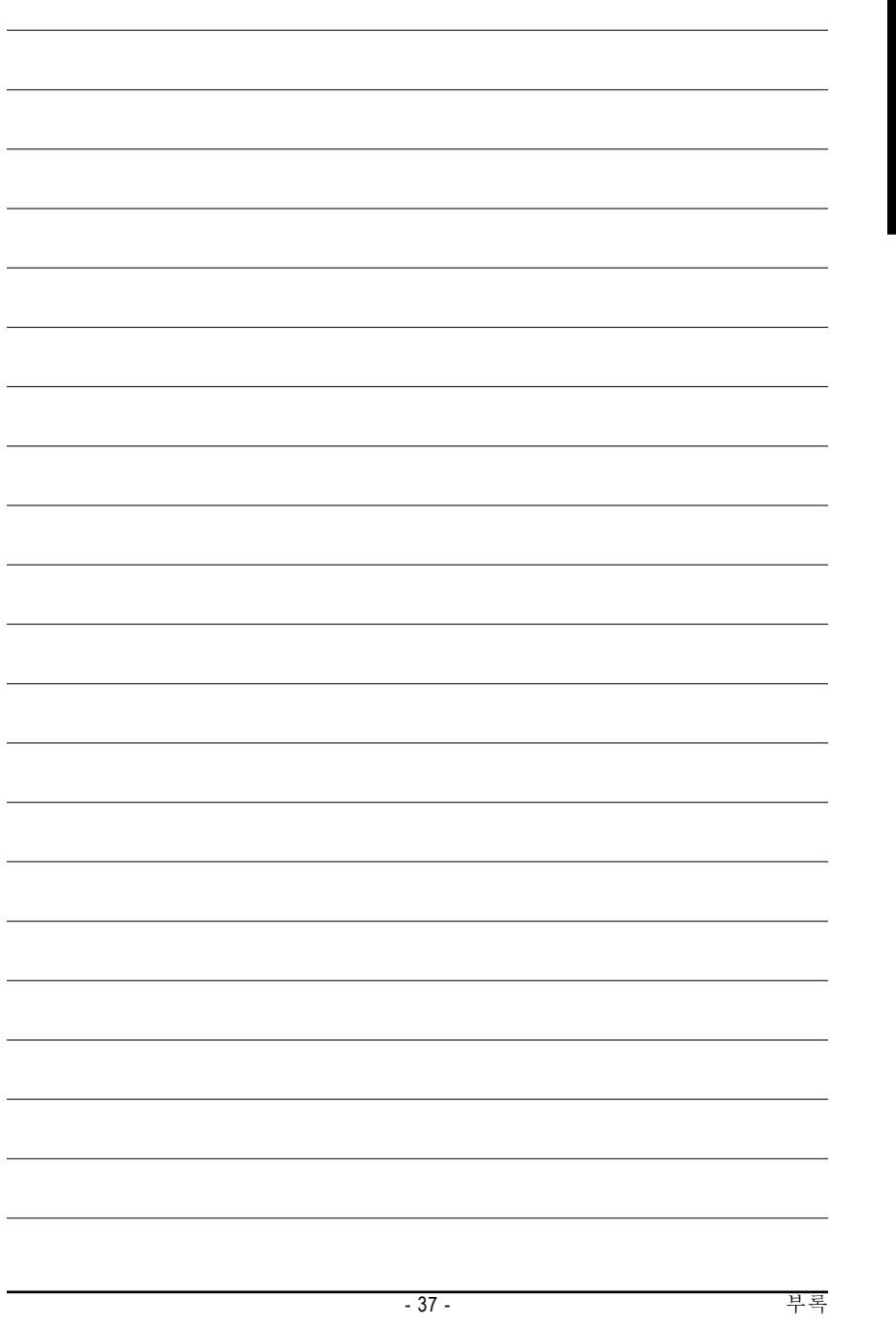

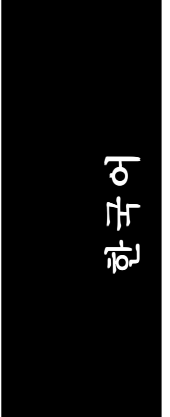

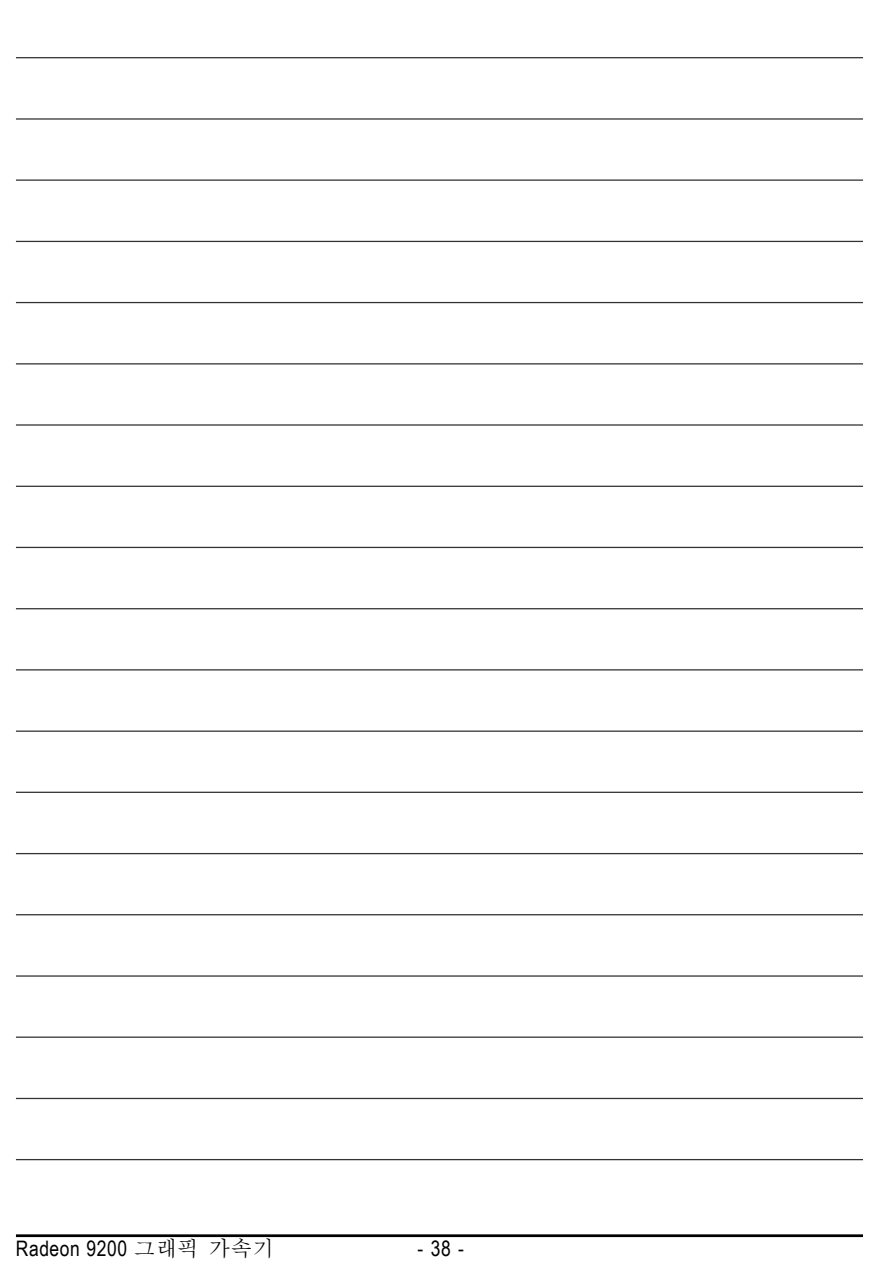